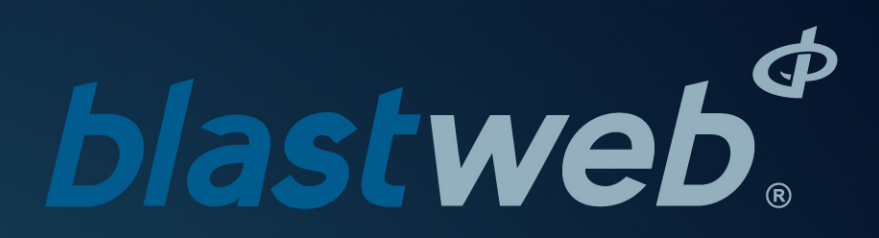

## **BCU DigiShot® Underground Mode | UTM-00227 | Rev 4**

## **Maestro SVN 33100 | 2019**

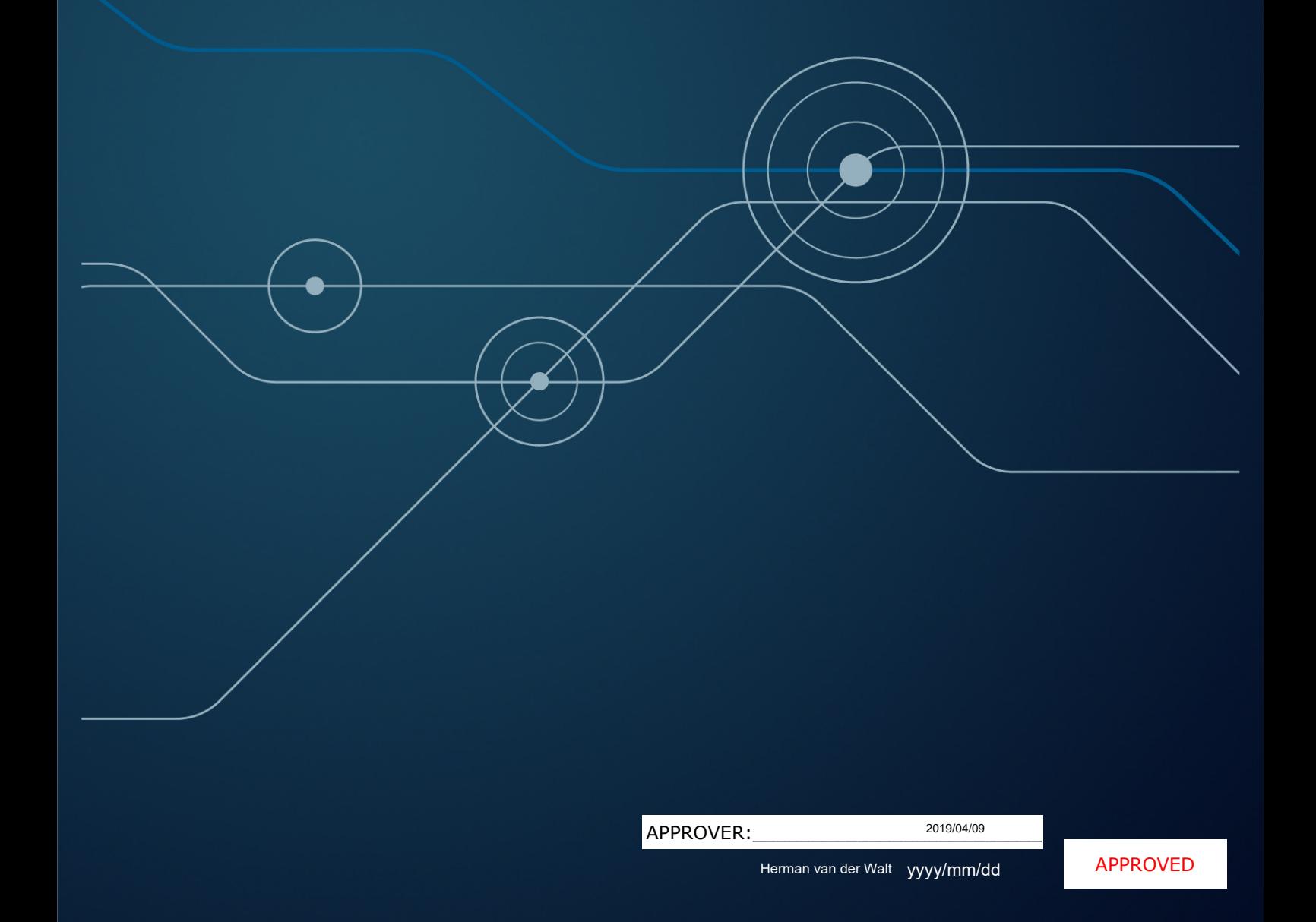

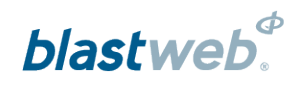

## TABLE OF CONTENTS

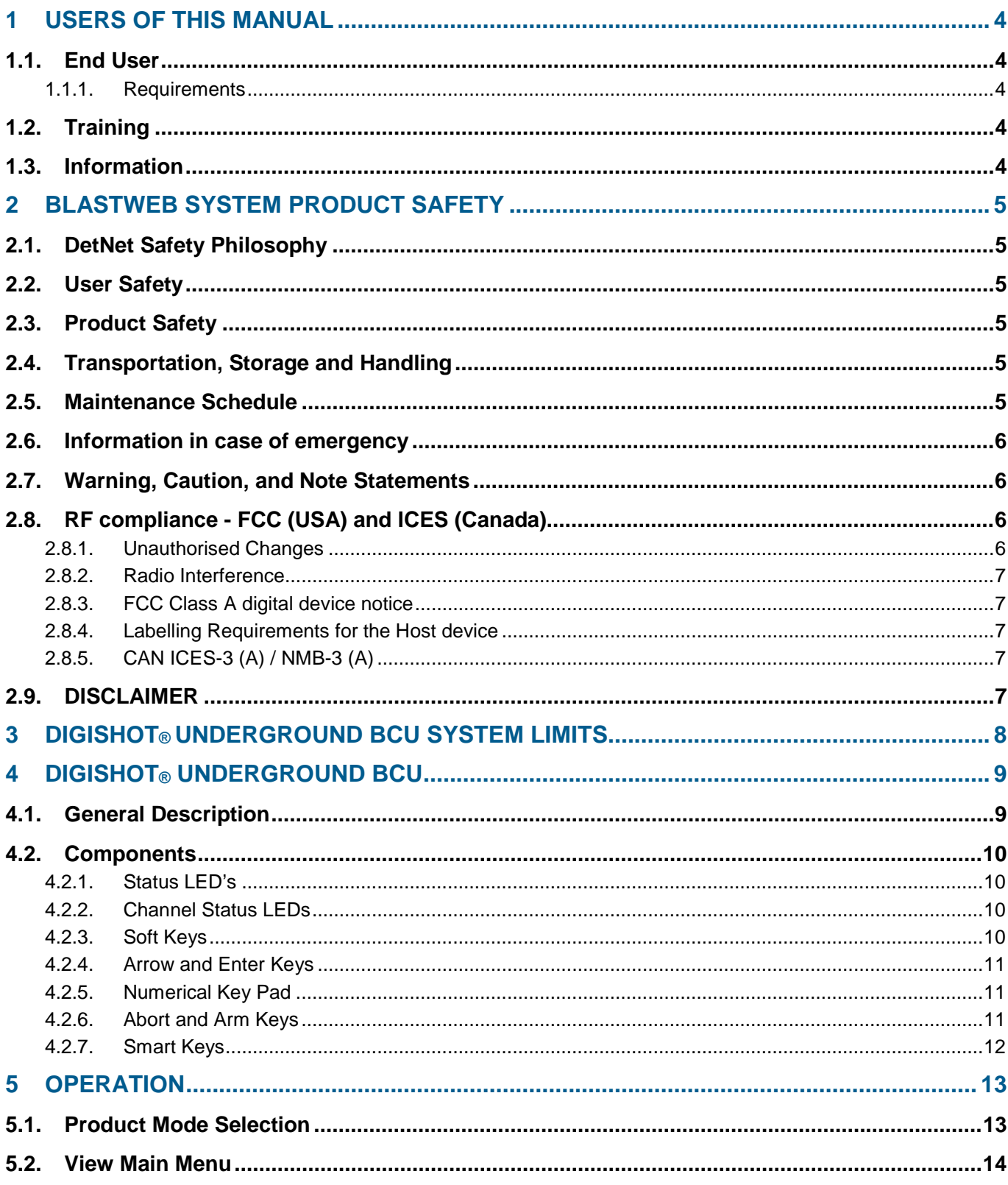

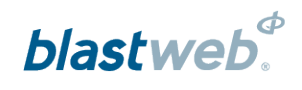

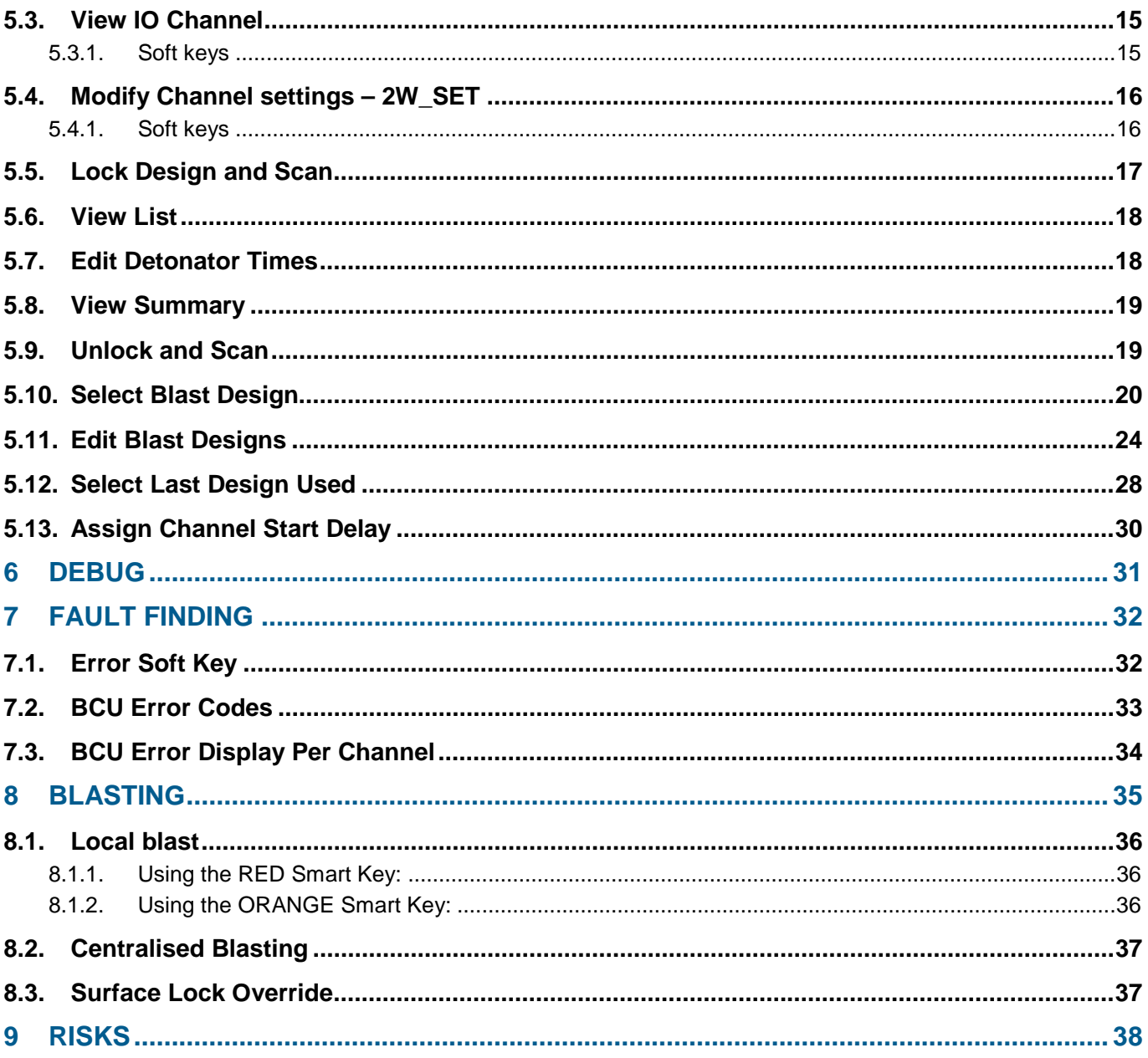

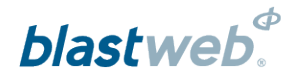

#### **USERS OF THIS MANUAL**  $\overline{1}$

DetNet endeavours to upgrade BlastWeb software annually to comply with new challenges and needs faced by Centralized Blasting users in the market. As new software becomes available, the DetNet version control policy requires that all control equipment be upgraded to ensure support is provided on the latest software version installed on Surface Blast Controllers as deployed on customer sites. This manual details the operation of the DigiShot® Underground BCU System

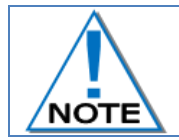

**This manual is only to be used for the BlastWeb System and the applicable software version as displayed.**

#### $1.1.$ **End User**

#### **Requirements**  $1.1.1.$

- $\bullet$ Only trained personnel, and personnel found competent, are allowed to operate the system.
- Users of the system shall be aware of the recommended procedures for using the BlastWeb BCU System  $\bullet$ as per manufacturer's recommendations.
- These recommendations do not supersede the method as required by local mine, explosives or statutory  $\bullet$ regulations/procedures/codes of practise regarding the use of detonators. In such cases, the MOST STRINGENT set of rules between the mine, explosives or local regulations/procedures/codes of practise and the manufacturer must be followed.

#### $1.2.$ **Training**

Training and software upgrades shall only be performed by a DetNet SA subject matter expert. Contact the DetNet head office for additional information.

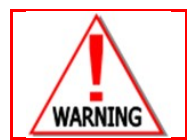

**ALL USERS OPERATING THE BCU SYSTEM SHALL HAVE SUCCESSFULLY COMPLETED THE SPECIFIC TRAINING BEFORE PERFORMING ANY WORK WITH THE DEVICE(S).**

#### **Information**  $1.3.$

Refer to <http://www.detnet.com/> for additional detail and documentation.

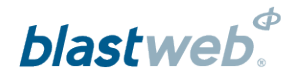

#### $\overline{2}$ **BLASTWEB SYSTEM PRODUCT SAFETY**

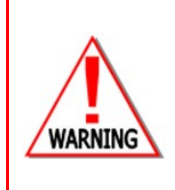

**ELECTRONIC DETONATORS ARE TOTALLY DIFFERENT TO CONVENTIONAL ELECTRIC DETONATORS AND ABSOLUTELY NO CONNECTION WITH CONVENTIONAL ELECTRIC DETONATORS OR ANY OTHER ELECTRONIC DETONATORS IS POSSIBLE AS IT CAN LEAD TO UNINTENDED INITIATION. ALL USERS OPERATING THE ELECTRONIC INITIATION SYSTEM SHALL HAVE SUCCESSFULLY COMPLETED THE SPECIFIC TRAINING BEFORE PERFORMING ANY WORK WITH THE DEVICE(S). DO NOT USE ANY DEVICES OTHER THAN THOSE SPECIALLY DESIGNED FOR THIS TYPE OF ELECTRONIC DETONATOR.**

#### $2.1.$ **DetNet Safety Philosophy**

DetNet safety philosophy is to design, manufacture and provide control equipment, detonators and accessories to the highest safety standards.

- $\bullet$ All products will fail to safe
- BlasttKeys remains in possession of the accountable person, and should only be used to authorize the  $\bullet$ blast process at such a time as stipulated by the Mine after completion of the required Risk Assessment.
- All products must conform to local and international standards before it is sold for use.  $\bullet$
- DetNet complies to ISO 9001, SANS 551:2009, CEN/TS 13763-27 which is acceptable to countries we operate in; in countries not subscribing to the above marks, we advise users to engage with DetNet to ensure that all equipment comply to local regulations.

#### $2.2.$ **User Safety**

Safety is ensured when the user supplements the product's in-built safety systems through adequate training in the safe use of the product:

- $\bullet$ Induction training
- Refresher training

DetNet continuously upgrades software to make our products more user friendly and to ensure that users stay abreast on latest developments, it is important that users get trained on the relevant changes before their equipment is updated.

#### $2.3.$ **Product Safety**

Inherent Safety

- CE4 Taggers are "Inherently Safe" because it cannot produce the necessary minimum required firing  $\bullet$ voltage to blast the electronic 4G Detonator.
- In addition, the CE4 Tagger is not equipped to produce the "fire signal" necessary to initiate the detonator.

#### $2.4.$ **Transportation, Storage and Handling**

BlastWeb equipment must be transported, stored, handled and used in conformity with all federal, state, provincial and local laws and regulations. Control equipment and accessories should be handled with due care and not dropped, mishandled, subjected to excessive vibration or exposed to any chemical agents. Connectors should be kept clean and the equipment must be kept in a safe environment to avoid misappropriation or misuse.

#### $2.5.$ **Maintenance Schedule**

All equipment in the field will need to be returned to DetNet, or its repair centres, for service at the following intervals:

- Handheld Equipment (Tagger, etc.) 18 Months.
- Other equipment (Excluding accessories) 24 Months.

Page **5** of **38** DetNet South Africa Copyright © 2019

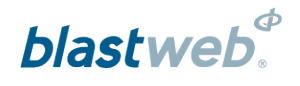

#### $2.6.$ Information in case of emergency

Refer to <http://www.detnet.com/> for additional detail and documentation.

#### $2.7.$ **Warning, Caution, and Note Statements**

*WARNING*, *CAUTION*, and *NOTE* statements are used throughout this manual to emphasise important and critical information. Observe these statements to ensure safety and to prevent product damage. The statements are *defined as follows:*

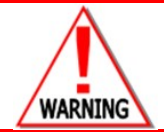

**A WARNING MEANS THAT INJURY OR DEATH IS POSSIBLE IF THE INSTRUCTIONS ARE NOT OBEYED.**

*Warnings* draw special attention to anything that could injure or kill the reader/user. *Warnings* are generally placed before the step in the procedure they relate to. Warning messages are repeated wherever they apply.

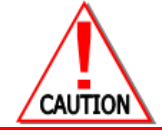

**A CAUTION MEANS THAT DAMAGE TO EQUIPMENT IS POSSIBLE.**

*Cautions* draw special attention to anything that could damage equipment or cause the loss of data and will normally describe what could happen if the caution is ignored. *Cautions* are generally placed before the step in the procedure they relate to.

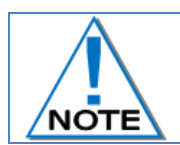

**Notes are added to provide additional information.**

*Notes* are used to emphasise important information by visually distinguishing this from the rest of the text. Notes can contain any type of information except safety information, which is always placed in cautions or warnings.

Refer to <http://www.detnet.com/> for additional detail and documentation.

#### RF compliance - FCC (USA) and ICES (Canada)  $2.8.$

#### $2.8.1.$ **Unauthorised Changes**

DetNet South Africa has not approved any changes or modifications to this device by the user. Any changes or modifications could void the user's authority to operate the equipment.

DetNet South Africa *n'approuve aucune modification apportée à l'appareil par l'utilisateur, quelle qu'en soit la nature. Tout changement ou modification peuvent annuler le droit d'utilisation de l'appareil par l'utilisateur.* 

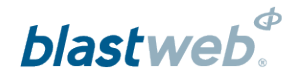

## 2.8.2. Radio Interference

This device complies with Part 15 of the FCC Rules and Industry Canada licence-exempt RSS standard(s). Operation is subject to the following two conditions: (1) this device may not cause interference, and (2) this device must accept any interference, including interference that may cause undesired operation of the device.

*Le présent appareil est conforme aux CNR d'Industrie Canada applicables aux appareils radio exempts de licence. L'exploitation est autorisée aux deux conditions suivantes: (1) l'appareil ne doit pas produire de brouillage, et (2) l'utilisateur de l'appareil doit accepter tout brouillage radioélectrique subi, même si le brouillage est susceptible d'en compromettre le fonctionnement.* 

## 2.8.3. FCC Class A digital device notice

This equipment has been tested and found to comply with the limits for a Class A digital device, pursuant to part 15 of the FCC Rules. These limits are designed to provide reasonable protection against harmful interference when the equipment is operated in a commercial installation. This equipment generates, uses and can radiate radio frequency energy and, if not installed and used in accordance with the instructions, may cause harmful interference to radio communications. Operation of this equipment in a residential area is likely to cause harmful interference in which case the user will be required to correct the interference at his own expense.

## 2.8.4. Labelling Requirements for the Host device

The host device shall be properly labelled to identify the modules within the host device. The certification label of the module shall be clearly visible at all times when installed in the host device, otherwise the host device must be labelled to display the FCC ID and IC of the module, preceded by the words "Contains transmitter module", or the word "Contains", or similar wording expressing the same meaning, as follows: Contains FCC ID: 2ARNH-0743337A

L'appareil hôte doit être étiqueté comme il faut pour permettre l'identification des modules qui s'y trouvent. *L'étiquette de certification du module donné doit être posée sur l'appareil hôte à un endroit bien en vue en tout*  temps. En l'absence d'étiquette, l'appareil hôte doit porter une étiquette donnant le FCC ID et le IC du module, *précédé des mots « Contient un module d'émission », du mot « Contient » ou d'une formulation similaire exprimant le même sens, comme suit :*

Contains IC: 24476-0743337A

## 2.8.5. CAN ICES-3 (A) / NMB-3 (A)

This Class AB digital apparatus complies with Canadian ICES-003.

*Cet appareil numérique de classe A est conforme à la norme canadienne ICES-003.*

#### $2.9.$ **DISCLAIMER**

This document forms part of the User Manual for the BlastWeb System and is considered to be confidential. This document contains restricted information for company and channel partners' application only. Should any of the restricted information contained in this document be disclosed to any third party either intentionally or unintentionally, DetNet South Africa will not be held responsible, accountable or liable for any resulting event and or issue.

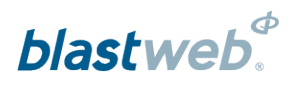

### **DIGISHOT<sup>®</sup> UNDERGROUND BCU SYSTEM LIMITS**  $\overline{3}$

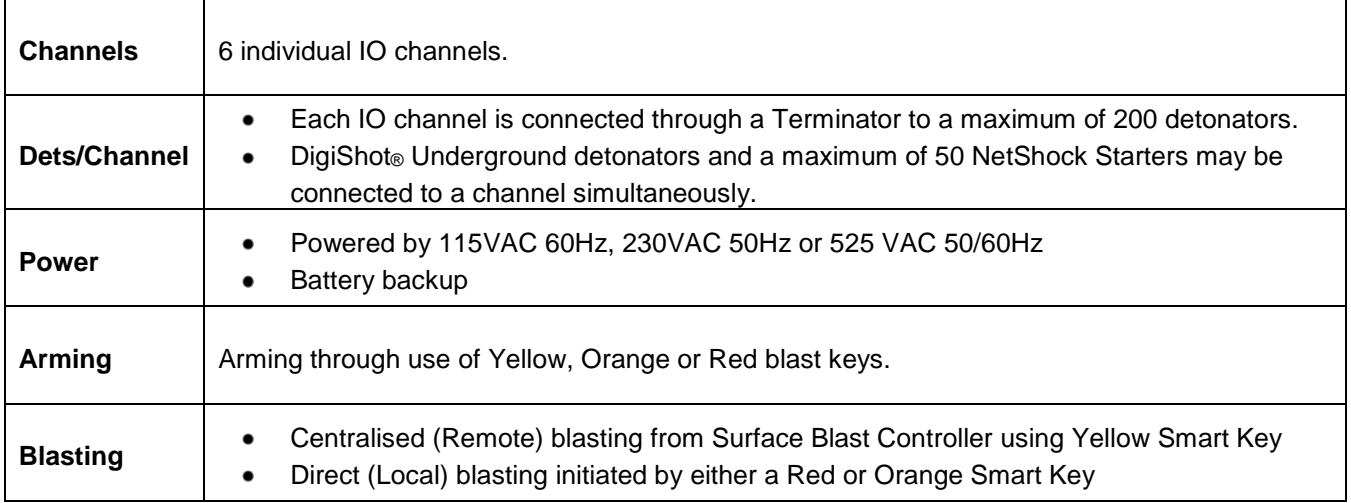

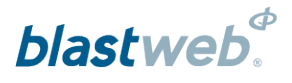

### **DIGISHOT® UNDERGROUND BCU**  $\overline{\mathbf{4}}$

#### $4.1.$ **General Description**

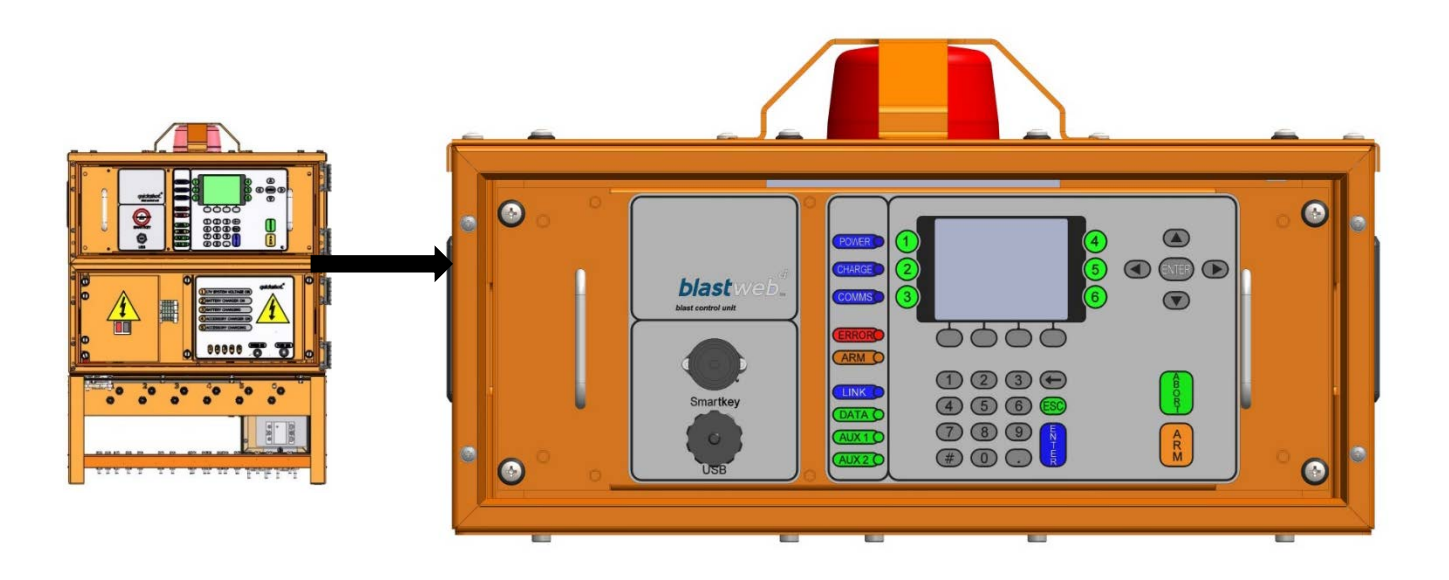

The DigiShot® Underground Blast Control Unit (BCU) controls a maximum of 6 individual IO channels. Each IO channel is connected through a Terminator to a maximum of 200 (combined) DigiShot® Underground detonators and NetShock™ detonators. The total maximum of 200 detonators per channel could consist of 200 DigiShot® Underground detonators, or 150 DigiShot® Underground detonators and 50 NetShock™ detonators, or any other combination of DigiShot® Underground and NetShock™ detonators adding up to a total of 200 detonators. NetShock™ and DigiShot® Underground detonators may be connected on the same channel.

#### $4.2.$ **Components**

## 4.2.1. Status LED's

- Power LED Blue LED indicates that mains power supply is connected (AND switched ON).  $\bullet$
- Charge LED Blue LED indicates the backup battery is being charged.
- Communication LED ON/OFF Blue LED indicates communication with Surface Blast  $\bullet$ Controller (Leased Line Modem / Ethernet).
- $\bullet$ Error LED - Red LED indicates whether there are any errors on the system.
- ARM LED Red LED indicates the presence of blast voltage on the channel connectors as  $\bullet$ soon as the Upconverter is enabled.
- Data LED Green LED flashes every time a data pack is received from the Ethernet network.  $\bullet$
- Link LED Orange LED indicates that an Ethernet connection is established.
- Aux 1 LED Smartkey is present. If relays for shutting down air / water supply are installed, AUX\_1 relay will be engaged.
- Aux 2 LED Blast and standby relay is closed. If relays for shutting down air / water supply are installed, AUX\_2 relay will be engaged.

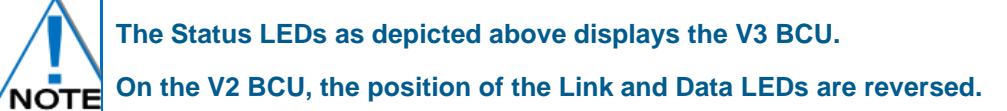

## 4.2.2. Channel Status LEDs

- The GREEN LED will only illuminate after two identical successful background scans for a particular channel - 1 to 6.
- Green LED indicates a good installation on the applicable channel.
- No LED indicates bad installation (e.g. a detonator with an error) or blast cable damaged, or nothing connected to the channel.

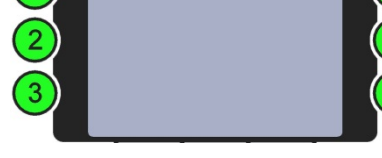

## 4.2.3. Soft Keys

Soft key labels are displayed above the relevant Soft key. Each section will denote the specific Soft key to be pressed for certain functions. Looking at the HOME SCREEN the initial soft keys the user will see are:

- ERROR soft key (Soft key 1) error code and a short description of error will  $\bullet$ be displayed on screen (if the ERROR light is illuminated at the time).
- PANEL soft key (Soft key 2) will display the first IO CHANNEL STATUS screen as long as Smart Key has not been inserted.
- DEBUG soft key (Soft key 3) only to be used by authorised personnel.  $\bullet$

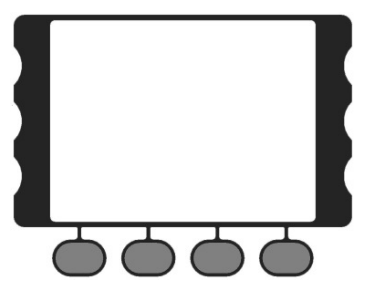

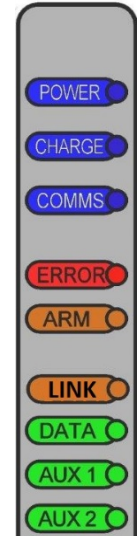

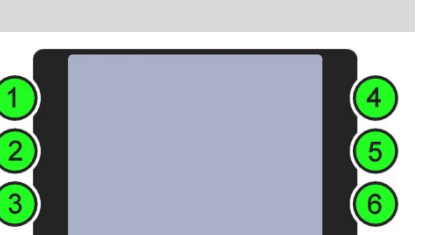

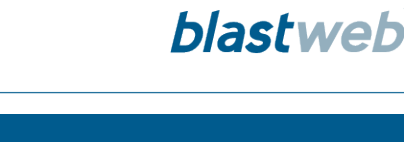

## 4.2.4. Arrow and Enter Keys

The arrow keys are used to navigate during actions where you may need to move left, right, up or down in an active screen.

The Left and Right arrow keys respectively, adjust the contrast of the LCD in most instances. When viewing templates and detonator lists, the Left and Right arrow keys are used for paging.

The Up and Down Navigation Keys can scroll one line at a time in certain screens. The Enter key is used to accept an on-screen activity/option.

## 4.2.5. Numerical Key Pad

The numerical key pad is used to enter numerical key options and/or numerical values and also to make a selection from a list of commands or menus. Pressing the numerical keys 1 to 6 from the MAIN MENU will display the corresponding IO CHANNEL STATUS screen as long as a Smart Key has not been inserted.

## 4.2.6. Abort and Arm Keys

When pressed, the abort key will immediately abort all further actions as a safety measure and will need to be re-set by removing and reinserting the Smart Key when safety protocols permit.

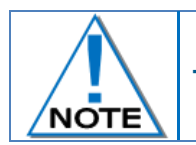

**The arm key is deactivated and not in use**

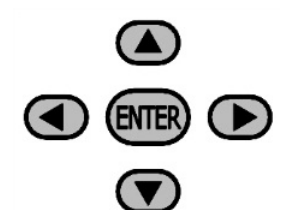

 $\binom{2}{2}$ 

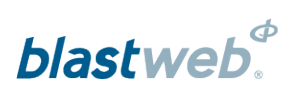

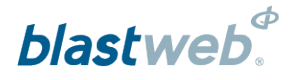

## 4.2.7. Smart Keys

Smart Keys are used to authorise and initiate a blast. Three types of Smart Keys are available as follows:

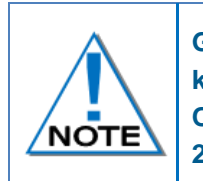

**Grace time is standardised to a minimum period of 2 minutes, regardless of whether the key is used on a FIXED or PORTABLE BCU. Users may order certain keys (typically the ORANGE key as it does not have FIRE buttons) with longer grace times, but not less than 2 minutes**

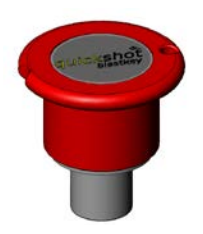

Red Smart Key initiates Local Blasting. This key is password protected and requires a PIN after key is inserted. Once the system has armed the user will need to press both FIRE buttons to send the blast command.

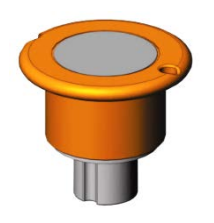

The Orange Smart Key initiates Local Blasting and requires only a PIN after key is inserted. After a grace period, the Orange Smart Key will cause the BCU to Program, Arm and Fire without any further user input i.e. no Fire buttons appear.

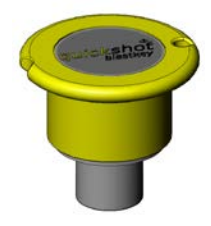

The Yellow Smart Key is used to initiate Centralised Blasting on a BCU connected to a Centralised Blasting Network. This is the only key that will be allowed to be inserted after a BCU is locked by the Surface Blast Controller. Note that a Surface Blast Controller lock that is issued from the controlling PC on surface is different to a detonator count lock, which is local to a particular BCU. No PIN is required for the Yellow key.

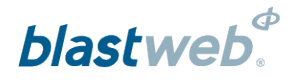

#### 5 **OPERATION**

#### $5.1.$ **Product Mode Selection**

The mode will be displayed on the BCU LCD screen as well as on the screen of the Surface Blast-Controller. Select the product mode to be deployed on the BCU from the following list:

- 1. QuickShot mode (QS)
- 2. SmartShot mode (SS)
- 3. DigiShot U/G mode (DSUG / DSUG+)
- 4. DriftShot mode (DRIFT)

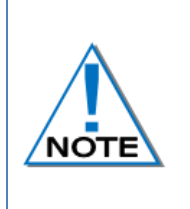

**Should the BCU not be in the DigiShot Underground mode, refer to the BCU Debug document (UTM-00301) for detailed information to select the DigiShot Underground product mode.**

**For detailed information on the QuickShot, SmartShot and DriftShot modes refer to system specific documentation as this is not covered in this manual.**

With the BCU in DigiShot Underground mode, detonators are allocated a location within a zone and hole number. Zone Timing templates are assigned to each channel. Each zone fires at a sequentially calculated delay, and by using the Intra-det templates the user can assign detonator delays within a zone. The user can also select specific detonators from the detonator list and individually edit their times.

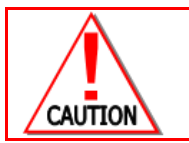

**USERS MUST VERIFY THAT THE BCU ID, IP AND MAC ADDRESSES ARE CORRECT AFTER BCU FIRMWARE WAS UPDATED**

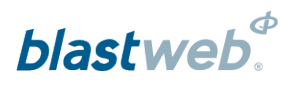

#### $5.2.$ **View Main Menu**

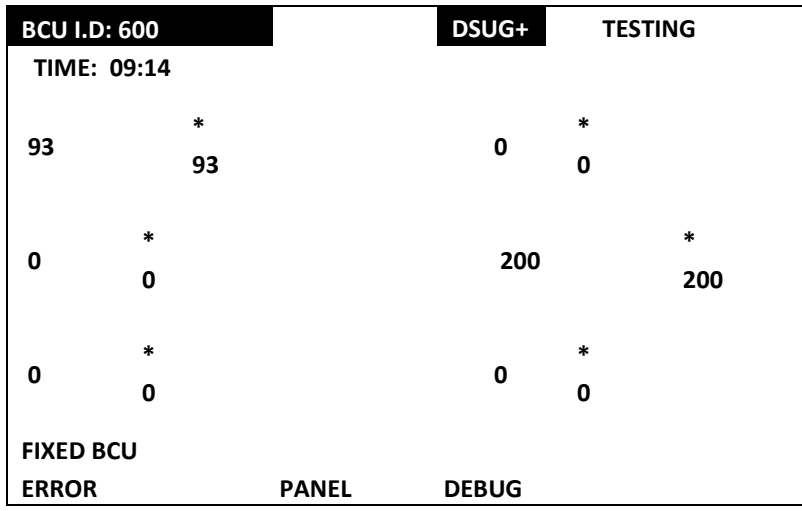

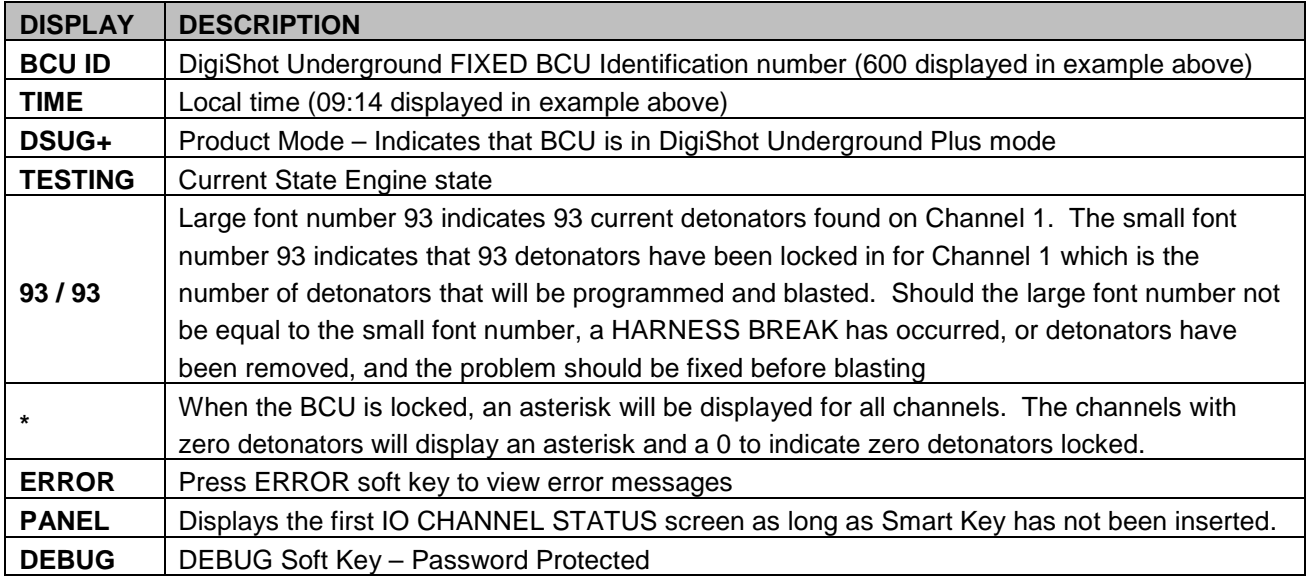

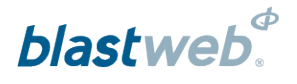

#### $5.3.$ **View IO Channel**

Press the numerical key corresponding to the IO Channel Number to view the required channel. Channel offset is ONLY applicable to DigiShot® Underground channels.

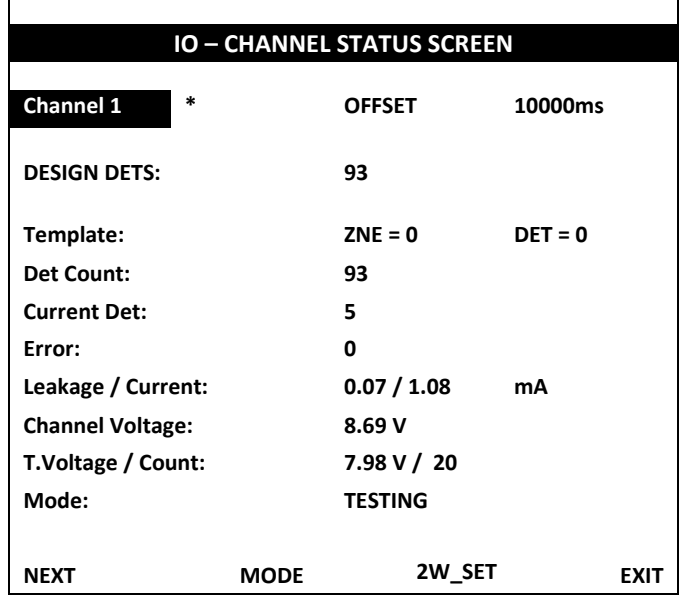

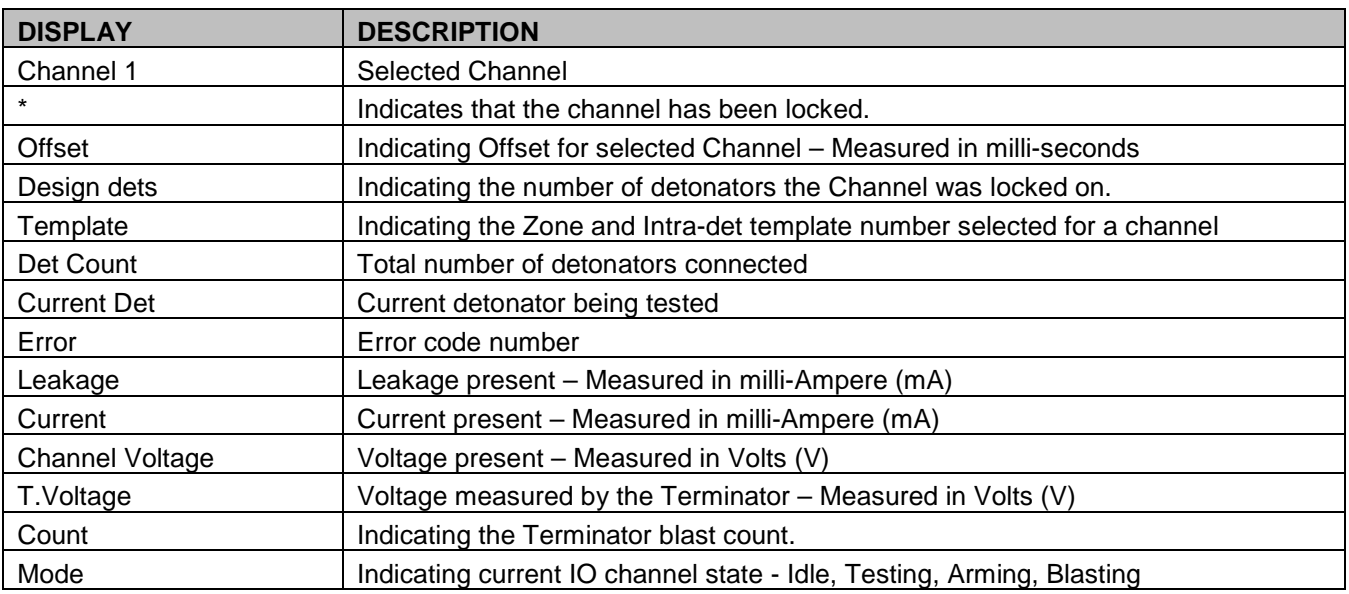

## 5.3.1. Soft keys

- **NEXT** Cycles sequentially between channel number STATUS screens.  $\bullet$
- MODE Presents user with the BCU mode options list to select between QuickShot, SmartShot, DigiShot  $\bullet$ Underground and DriftShot mode.
- 2W\_SET (Only available after first scan) Presents the user with menu to manipulate channel settings  $\bullet$ regarding scan lock, template assignment, channel offset etc.
- EXIT Exit from current screen and returns to Main Menu.  $\bullet$

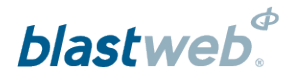

#### Modify Channel settings - 2W\_SET  $5.4.$

From this screen the user can change certain channel settings.

From the HOME SCREEN press numerical key corresponding with required IO Channel Number, or press PANEL and press NEXT to get to the preferred channel.

Press the **2W\_SET** soft key to view the Channel settings.  $\bullet$ 

The Channel setup screen will indicate the Channel Offset (channel delay) at the top. The number of detonators recently found on the channel will be displayed next to the first menu item – "LOCK DESIGN AND SCAN". In this example, it displays 200 detonators.

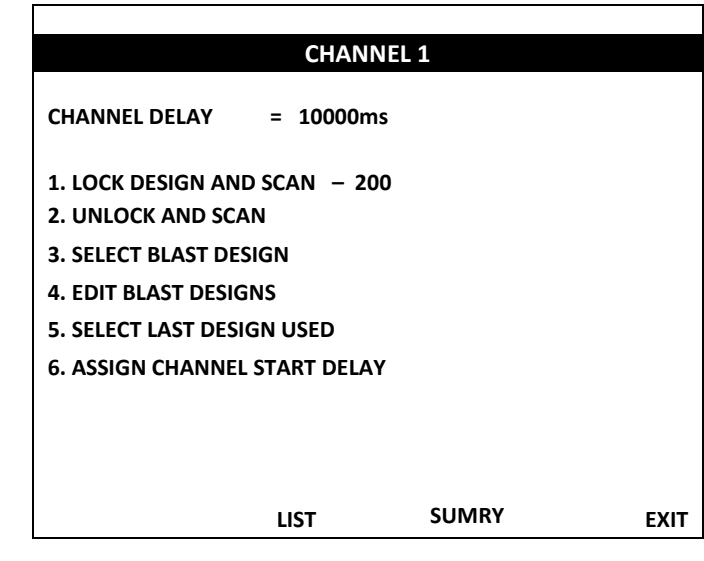

## 5.4.1. Soft keys

- **LIST** Can only be used once channel has been locked. After locking the user can use this to access the detonator list in order to view detonators and change timing.
- **SUMRY** Provides the user with detonator  $\bullet$ counts for each zone as well as for NetShock detonators, and will then also give the total detonator count for that channel.
- **EXIT –** Exit from current screen and returns to Channel Status screen.

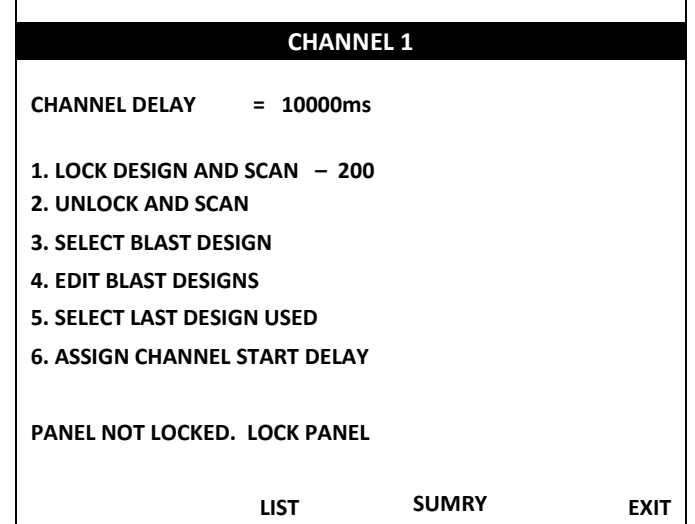

The **LIST** and **SUMRY** soft keys require the channel to be locked before attempting to use them. A message "**PANEL NOT LOCKED. LOCK PANEL**" will be displayed in such an event.

#### $5.5.$ **Lock Design and Scan**

This option will lock the channel on the number of detonators it indicates as to have found.

The channel will no longer scan for any newly connected detonators and will now only test the detonators in the list to determine whether they are still connected.

From the CHANNEL STATUS SCREEN press the 2W\_SET soft key.

Press **1** on the keypad to select **LOCK DESIGN AND SCAN**.

## **CHANNEL 1**

**CHANNEL DELAY = 10000ms**

- **1. LOCK DESIGN AND SCAN – 200**
- **2. UNLOCK AND SCAN**
- **3. SELECT BLAST DESIGN**
- **4. EDIT BLAST DESIGNS**
- **5. SELECT LAST DESIGN USED**
- **6. ASSIGN CHANNEL START DELAY**
	-

**LIST SUMRY EXIT**

The screen will now update to display the message below the menu list:

"**DET-LIST SAVED**" and the **LOCK DESIGN AND SCAN** – **200** changed to **LOCK DESIGN AND SCAN \* 200** where the asterisk (\*) indicates that the channel was locked.

This indicates that the current list of detonators is now saved and will not be changed. It also indicates that the user should not add any more detonators to the channel, as those will not be detected. In order to change the detonator list now, the channel will have to be unlocked first.

Now that the channel is locked, the user can select to assign a design template to it, or modify the channel offset.

If any errors exist on the channel prior to locking, an **ERROR** screen will be displayed:

- Error screen will provide details about the error  $\bullet$ condition that prevents channel from being locked.
- Error has to be resolved before channel can be locked.
- In this instance there were more than 200 detonators detected on the channel.

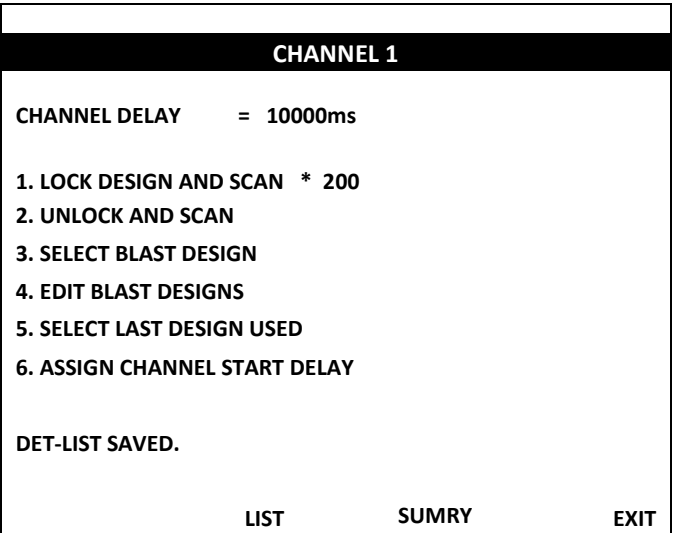

## **ERROR**

**CHANNEL CANNOT BE LOCKED DUE TO ERRORS DETECTED:**

**MAX DETS**

**PRESS ANY KEY TO RETURN**

# blastweb

#### $5.6.$ **View List**

From the Channel setup screen the user can view the detonator list in a sequential fashion. From the CHANNEL SETUP SCREEN press the **LIST** soft key after the channel has been locked.

Press the  $\bigcirc$  keys to page through the  $\bullet$ list.

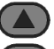

- Press the  $\bigcirc$  keys to scroll through the list
- Press the **EDIT** soft key to edit individual det times.

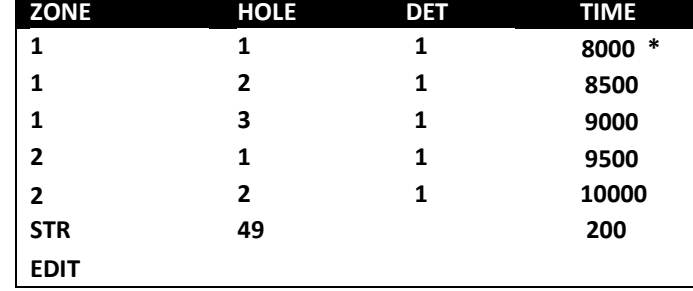

#### $5.7.$ **Edit Detonator Times**

From the detonator list screen the user can edit detonator times or include / exclude them from the blast.

From the detonator list press the **EDIT** soft key. Note the position of the asterisk as that indicates the det that will be edited.

Press the  $\bigcirc$  keys to page through the  $\bullet$ list.

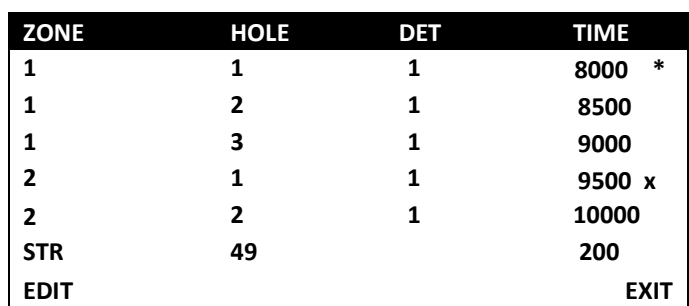

- Press the  $\bigcirc$  keys to scroll through the list Press the EDIT soft key to edit individual det times.
- Press **1** on keypad to change the time of the detonator selected
- **•** Press 2 on the keypad to exclude the detonator from the blast. An "**x**" will appear next to the detonator time in the list.
- $\bullet$ Press **3** on the keypad to include a previously excluded det. The "**x**" will be removed.
- After 1 is pressed, user can change the time of  $\bullet$ the selected detonator.
- The location of the detonator is also shown.
- Enter the new time (the current time will be overwritten as the user is typing)
- Press ENTER to accept the new time.
- Detonator list will be displayed.

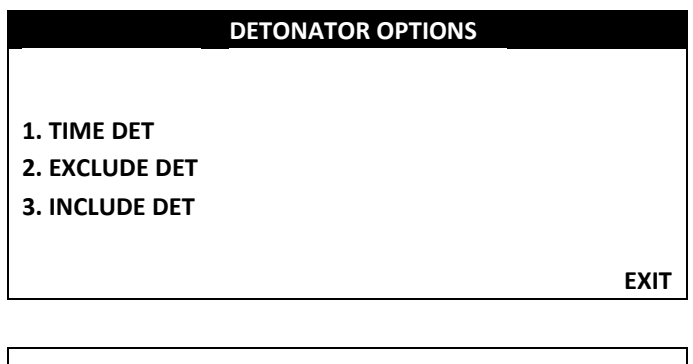

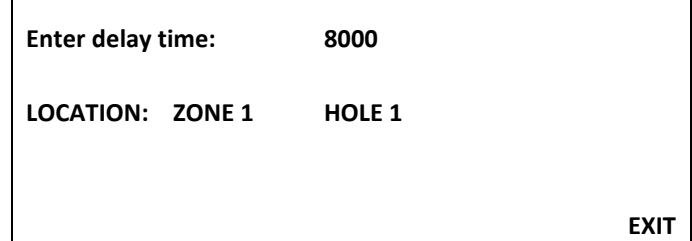

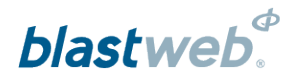

#### $5.8.$ **View Summary**

From the Channel setup screen the user can then view the zone and det count summary.

From the CHANNEL SETUP SCREEN press the **SUMRY** soft key after the channel has been locked.

Pressing the LIST soft key will display the  $\bullet$ detonator list.

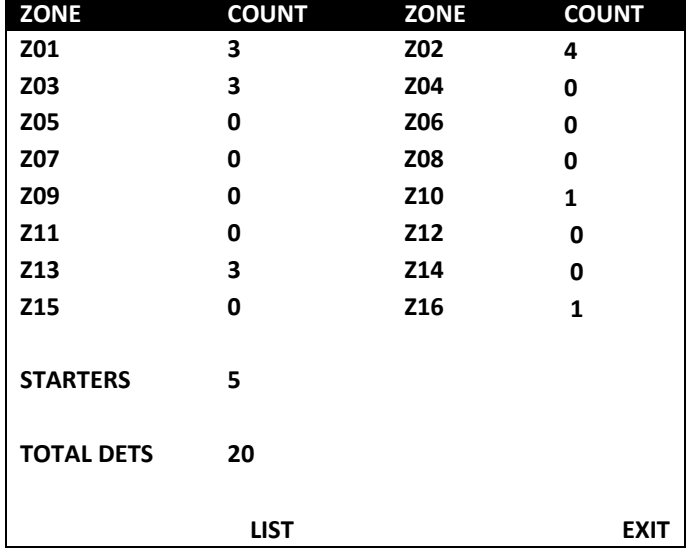

#### 5.9. **Unlock and Scan**

This option will unlock the channel, discard the previous detonator list and start scanning for detonators afresh. It will then recreate a new list of detonators that can be locked (saved) at a later stage.

From the CHANNEL STATUS SCREEN press the 2W\_SET soft key.

- $\bullet$ Press **2** on the keypad to select **UNLOCK AND SCAN**.
- The channel will be unlocked and the display will  $\bullet$ be changed to show the CHANNEL STATUS SCREEN.
- This screen change will be performed whether the channel is locked or not.

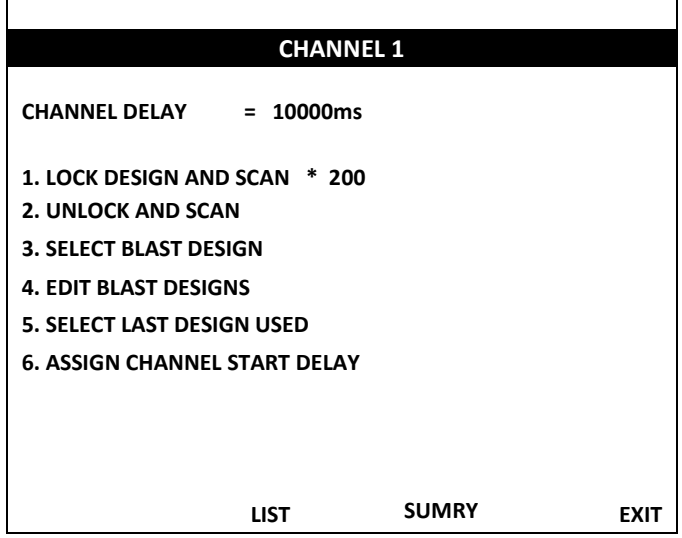

## 5.10. Select Blast Design

This option allows the user to view the available templates and select the templates that should be applied to the specific channel.

From the CHANNEL STATUS SCREEN press the 2W\_SET soft key.

- Press **3** on the keypad to select **SELECT BLAST DESIGN**.
- Channel must be locked before assigning a blast  $\bullet$ design.

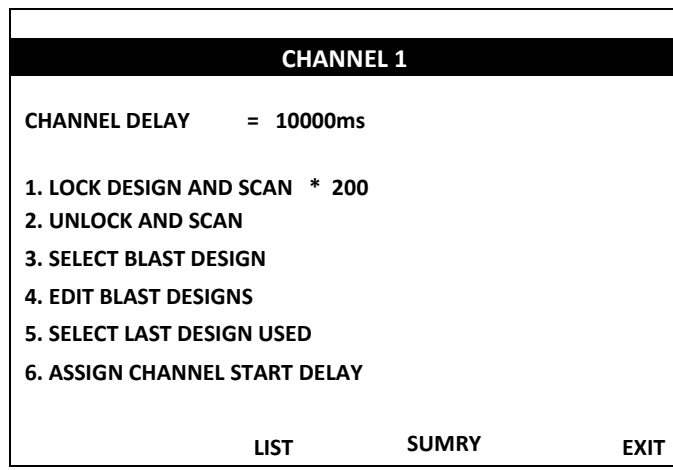

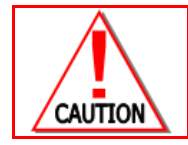

**CHANNEL DELAY MUST BE ASSIGNED BEFORE TEMPLATE IS ASSIGNED, OTHERWISE CHANNEL DELAY WILL NOT BE APPLIED TO THE DETONATOR TIMES**

If the channel is not locked, the user will receive a message requesting the channel to first be locked. Any key press will then take the user back to the CHANNEL SETUP SCREEN to be able to lock the channel.

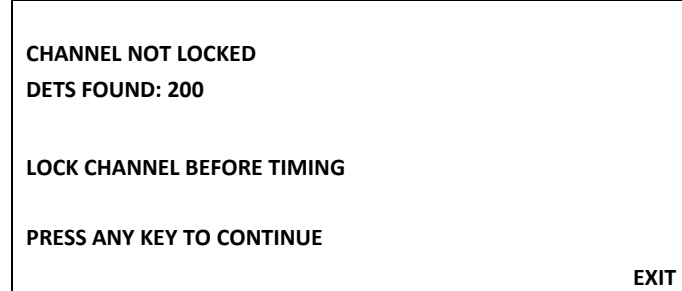

If the channel was locked, the user will be presented with templates that can be selected to be assigned to the relevant channel.

- $\bullet$ Pressing the ASSIGN soft key will attempt to assign the ZONE and INTRA-DET templates to the channel.
- $\bullet$ Pressing the DET soft key will toggle between INTRA-DET and ZONE templates
- $\bullet$ Pressing the EDIT soft key will enable the changing of the current template type's number, enabling the user to select one of 10 available templates for the relevant ZONE or INTRA-DET template types.

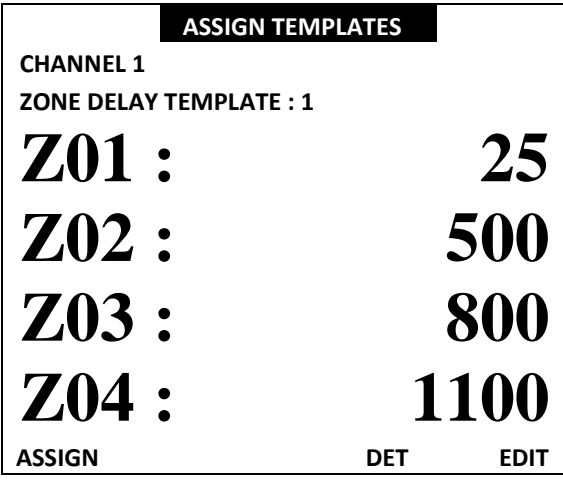

# blastweb<sup>®</sup>

Pressing DET will toggle to ZONE, and then pressing ZONE will toggle back to DET.

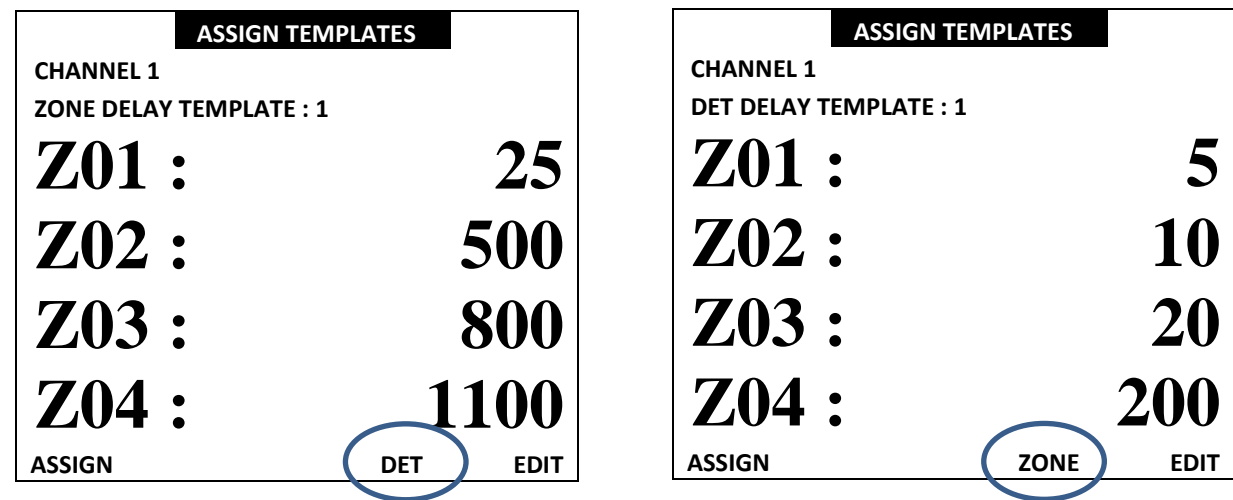

Pressing **EDIT** will toggle to **ACCEPT**, and then pressing **ACCEPT** will toggle back to **EDIT**.

When **EDIT** is pressed, the user can select a template number between 1 and 10 by either using the **TMP-** $\bullet$ and **TMP+** soft keys or directly by pressing 1 to 0 on the keypad.

 $\sqrt{2}$ 

- Use the  $\bigcirc$  keys to scroll through the template.  $\overline{\phantom{a}}$
- Use the  $\bigodot$  keys to page through the template.  $\bullet$
- When **ACCEPT** is pressed, the number of the relevant template type is stored to be assigned to the  $\bullet$ relevant channel.

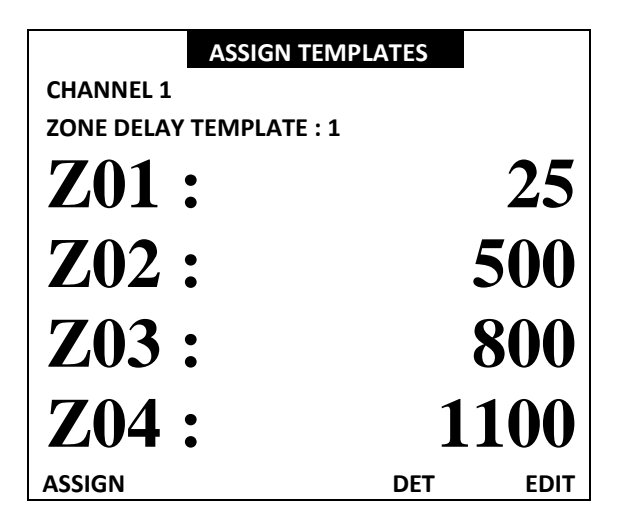

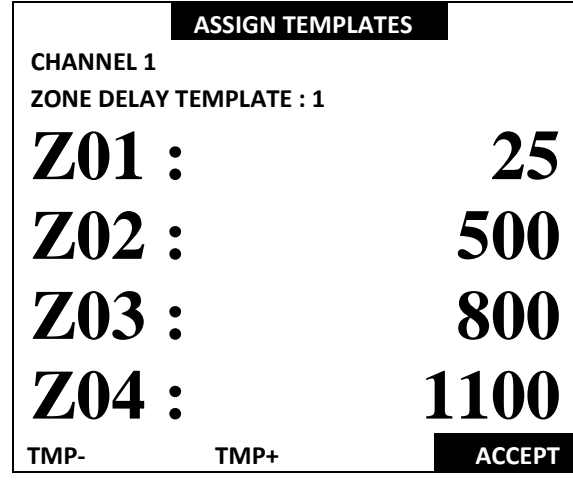

# blastweb<sup>®</sup>

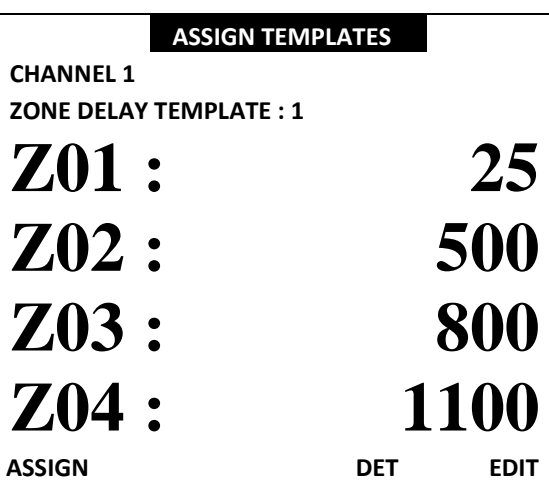

When **ASSIGN** is pressed, both the ZONE and INTRA-DET template numbers that were chosen, are now presented to be assigned to the relevant channel.

When ASSIGN is pressed, the channel setup is first evaluated to check whether empty templates were chosen.

If any of the chosen templates are empty, user  $\bullet$ will not be allowed to continue until each template contains at least one entry.

## **EMPTY TEMPLATES SELECTED**

**EMPTY TEMPLATES NOT ALLOWED. PLEASE SELECT ALTERNATIVE OR EDIT THE SELECTED TEMPLATES:**

**CH 1 ZONE TEMPLATE 2 CH 1 INTRA-DET TEMPLATE 3**

**PRESS ANY KEY TO CONTINUE**

After the empty template check is successful, user is presented with a confirmation screen to acknowledge the expected ZONE and INTRA-DET template numbers to be applied to the channel. The channel offset is also displayed.

- Pressing YES will continue with the assignment  $\bullet$ of the template times to the channel
- Pressing NO will revert back to the CHANNEL  $\bullet$ SETUP SCREEN so the user can change the templates.

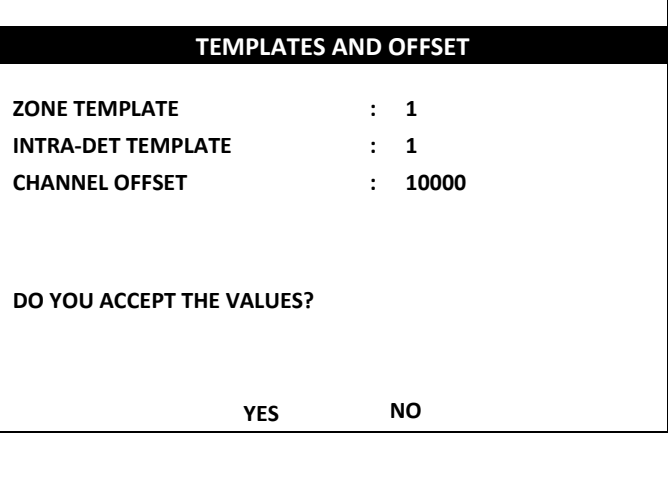

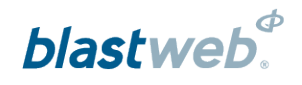

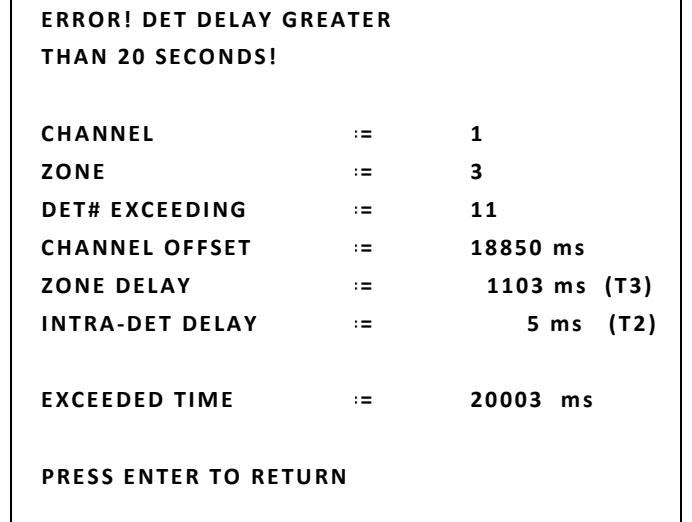

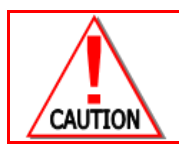

**LIMIT WARNING SCREEN IF THE TIMES ARE EXCEEDED (OVER 20000 MS), THE WARNING SCREEN IS DISPLAYED TO LOCATE THE PROBLEM IN DIGISHOT UNDERGROUND MODE.**

BCU will display **APPLYING TEMPLATES**.

**APPLYING TEMPLATES**

BCU will display **LOADING LIST**.

**LOADING LIST**

After the design was successfully loaded, the user will be presented with the detonator list.

## 5.11. Edit Blast Designs

The Edit Blast Designs option allows the user to edit the templates. From the CHANNEL STATUS SCREEN press the 2W\_SET soft key.

Press **4** on the keypad to select **EDIT BLAST**   $\bullet$ **DESIGNS**.

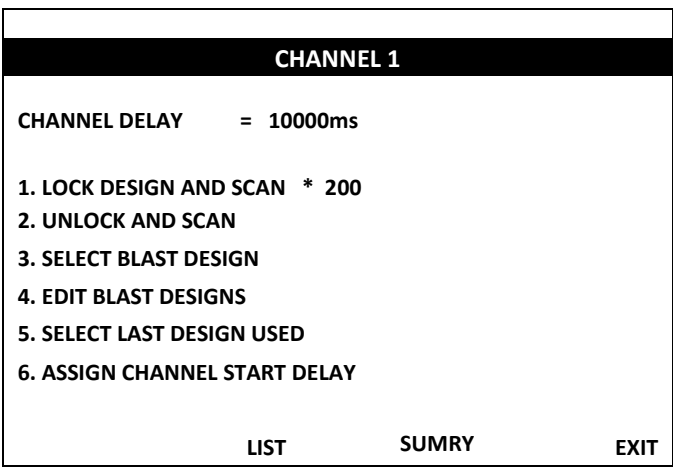

The user will be presented with the templates that can be edited.

- $\bullet$ Pressing the DET soft key will toggle between INTRA-DET and ZONE templates
- Pressing the EDIT soft key will enable the changing of the  $\bullet$ current template's times.

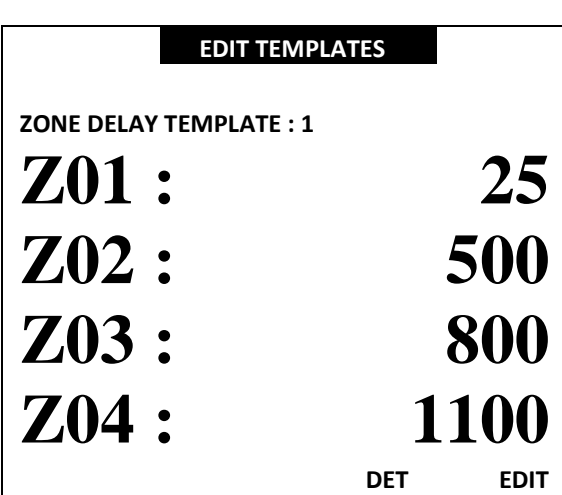

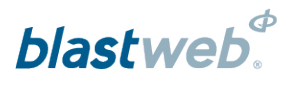

Pressing **DET** will toggle to **ZONE**, and then pressing **ZONE** will toggle back to **DET**.

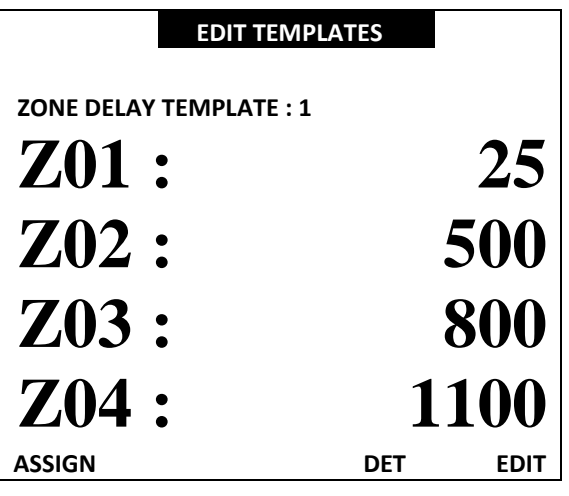

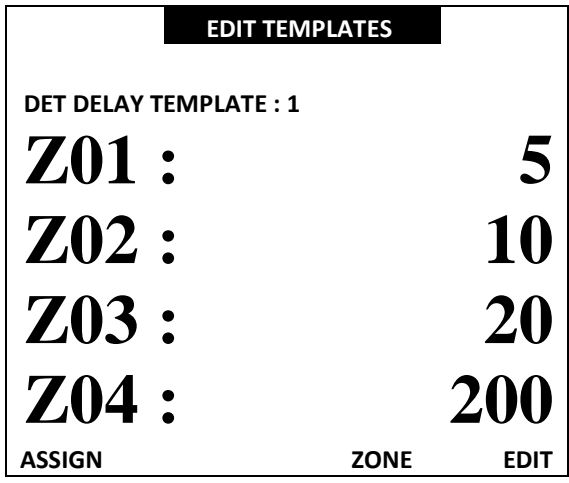

Pressing **EDIT** will toggle to **ACCEPT**, and then pressing **ACCEPT** will toggle back to **EDIT**.

- When **EDIT** is pressed, the user can now select a  $\bullet$ template number between 1 and 10 by either using the **TMP-** and **TMP+** soft keys or directly by pressing **1** to **0** on the keypad.  $\bigcirc$
- Use the  $\bigcirc$  keys to scroll through the template.  $\bullet$
- Use the  $\bigodot$  keys to page through the template.  $\overline{\phantom{a}}$

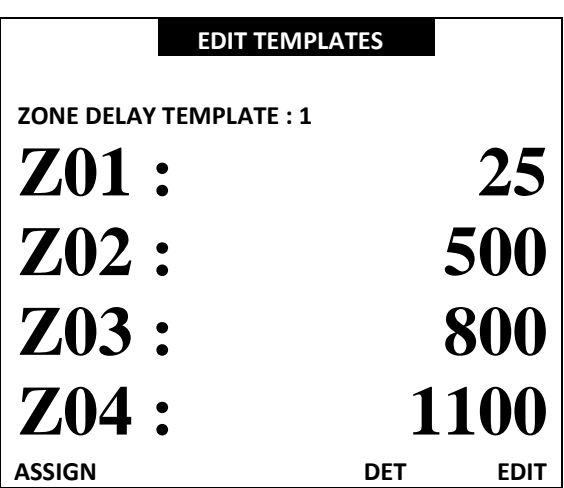

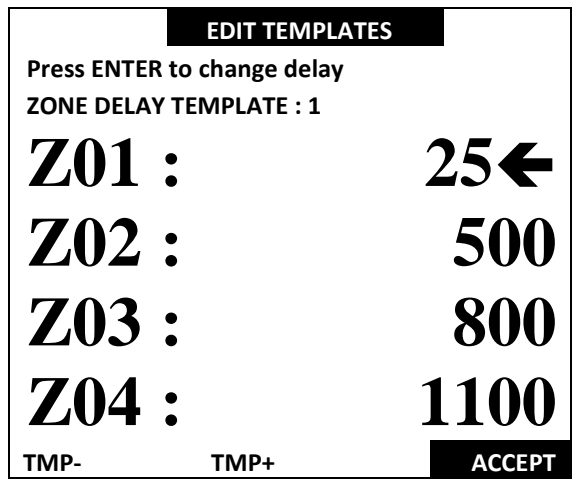

When **ENTER** is pressed, the current value is cleared and the user can enter new delay for relevant zone using the keypad.

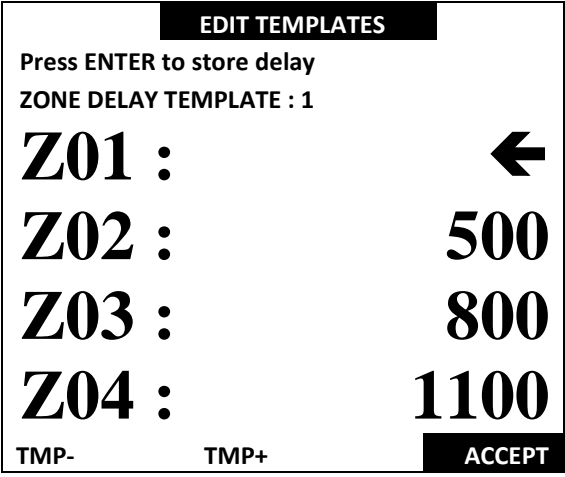

blastweb.

When **ENTER** is pressed again without a new value being entered, the old value displayed is kept. **EDIT TEMPLATES Press ENTER to change delay ZONE DELAY TEMPLATE : 1**

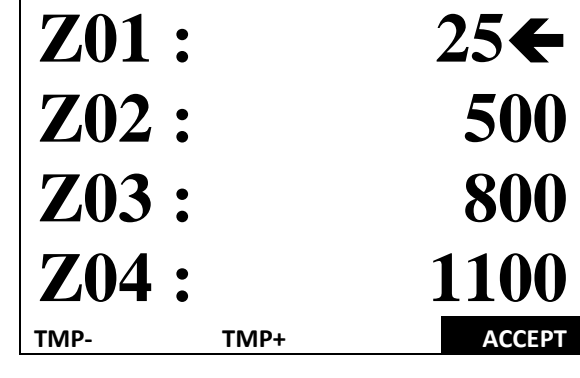

When **ENTER** is pressed again after new value was  $\bullet$ entered, the new value is stored for that zone and the next zone is selected to be editable.

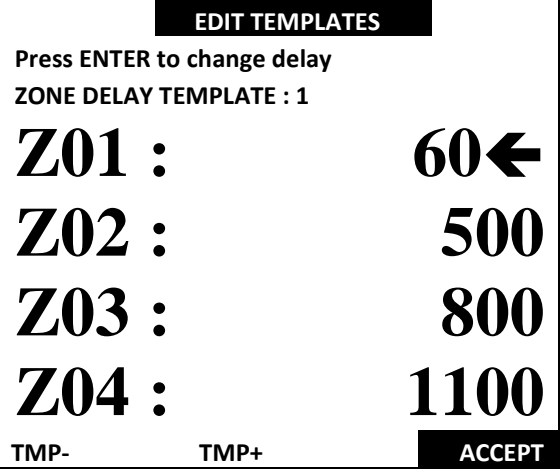

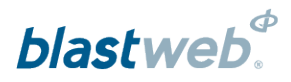

When ACCEPT is pressed, the template values are updated and stored.

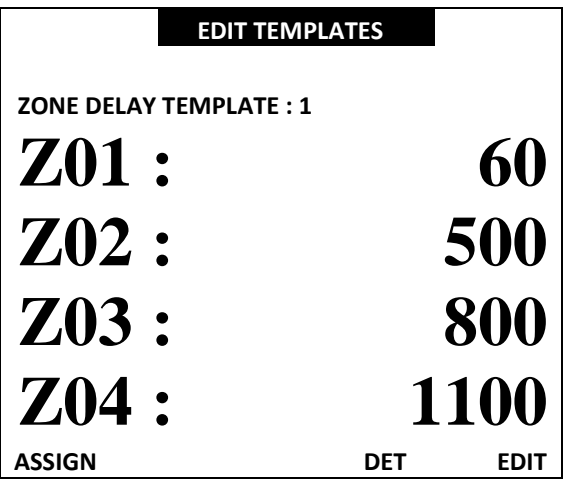

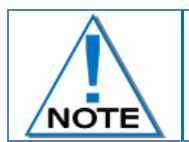

**The edited zone will shifted one line upward to enable the next zone to become editable. The arrow keys may be used to check the edited values**

## 5.12. Select Last Design Used

The select last design used option allows the user to view the available templates and to select the required templates to be applied to the specific channel.

From the CHANNEL STATUS SCREEN press the 2W\_SET soft key.

- Press **5** on the keypad to select the option  $\bullet$
- $\bullet$ Channel must be locked before assigning a blast design.
- Channel delay must be assigned **BEFORE** template is assigned, otherwise channel delay will not be applied to the detonator times.

## **CHANNEL 1**

- **CHANNEL DELAY = 10000ms**
- **1. LOCK DESIGN AND SCAN \* 200 2. UNLOCK AND SCAN**
- **3. SELECT BLAST DESIGN**
- **4. EDIT BLAST DESIGNS**
- **5. SELECT LAST DESIGN USED**
- **6. ASSIGN CHANNEL START DELAY**

**LIST SUMRY EXIT**

If the channel is not locked, the user will receive a message requesting the channel to be locked first. Any key press will then take the user back to the CHANNEL SETUP SCREEN to be able to lock the channel.

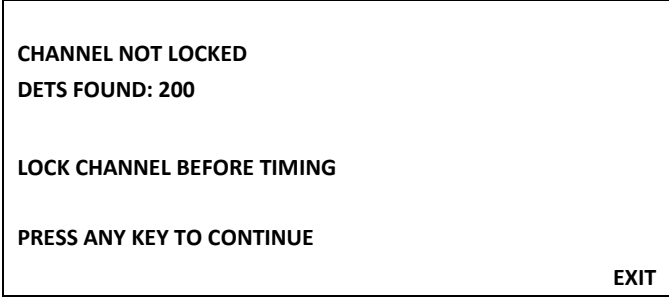

The channel setup is first evaluated to check whether empty templates were chosen.

If any of the chosen templates are empty, user will not be allowed to continue until each template contains at least one entry.

## **EMPTY TEMPLATES SELECTED**

**EMPTY TEMPLATES NOT ALLOWED. PLEASE SELECT ALTERNATIVE OR EDIT THE SELECTED TEMPLATES:**

**CH 1 ZONE TEMPLATE 2 CH 1 INTRA-DET TEMPLATE 3**

**PRESS ANY KEY TO CONTINUE**

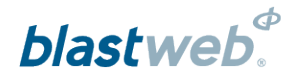

After a successful empty template check, the user will be presented with a confirmation screen to acknowledge the expected ZONE and INTRA-DET template numbers to be applied to the channel. The channel offset will also be displayed.

- Pressing **YES** will continue with the assignment of the template times to the channel
- Pressing **NO** will revert back to the CHANNEL  $\bullet$ SETUP SCREEN so the user can change the templates.

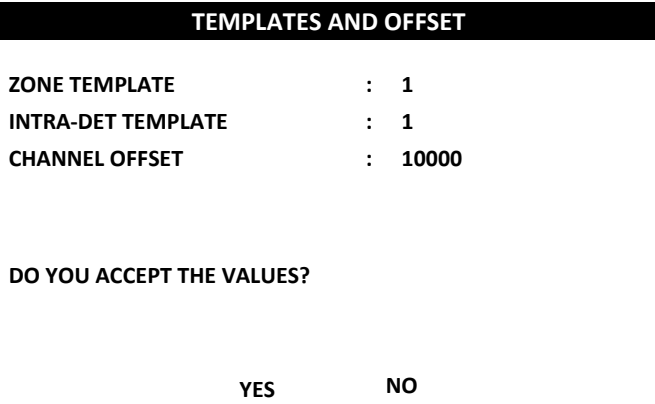

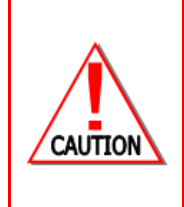

## **LIMIT WARNING SCREEN**

**IF THE TIMES ARE EXCEEDED (OVER 20000 MS), THE WARNING SCREEN WILL BE DISPLAYED TO LOCATE THE PROBLEM IN DIGISHOT UNDERGROUND MODE.**

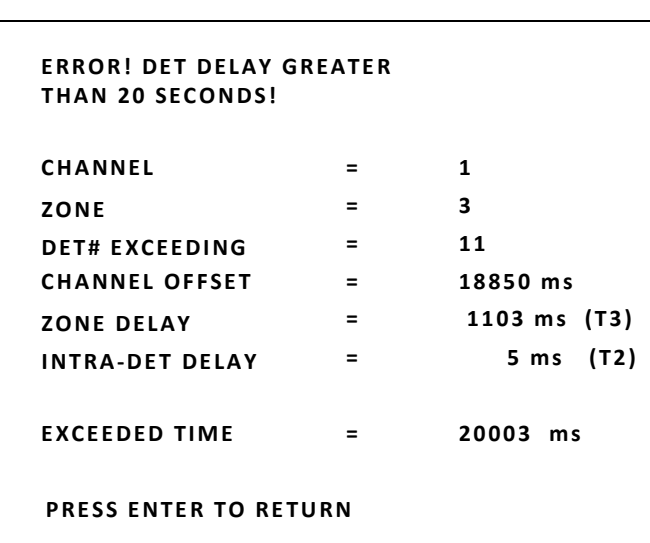

BCU will display APPLYING TEMPLATES.

**APPLYING TEMPLATES**

BCU will display LOADING LIST.

**LOADING LIST**

After the design was successfully loaded, the user will be presented with the detonator list.

## 5.13. Assign Channel Start Delay

This option allows the user to change the channel offset for the specific channel. From the CHANNEL STATUS SCREEN press the 2W\_SET soft key.

- Press **6** on the keypad to select **ASSIGN**   $\bullet$ **CHANNEL START DELAY**
- Channel delay must be assigned BEFORE template is assigned, otherwise channel delay will not be applied to the detonator times.

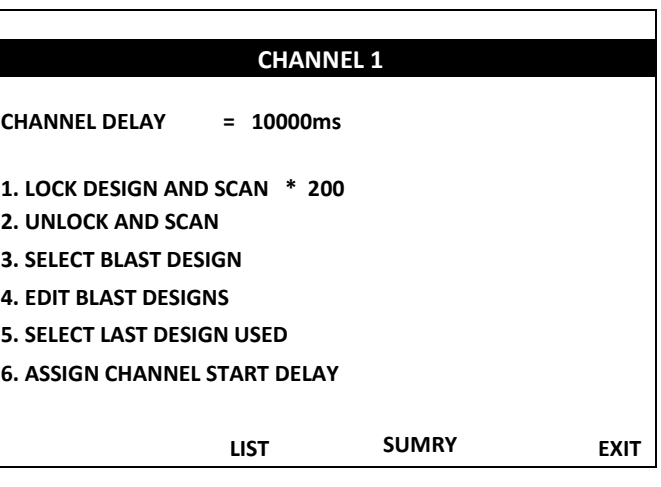

User will be presented with the current channel delay and provided with an opportunity to change the value.

- Enter a new channel delay using the keypad.  $\bullet$
- Pressing **ENTER** will assign the new delay and  $\bullet$ take the user back to the CHANNEL SETUP SCREEN.

**CURRENT CHANNEL DELAY : 10000 ENTER NEW CHANNEL DELAY :**

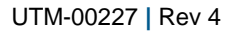

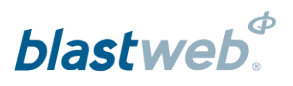

#### $6\phantom{a}$ **DEBUG**

From the Main Menu, press the DEBUG soft key to open the DEBUG menu.

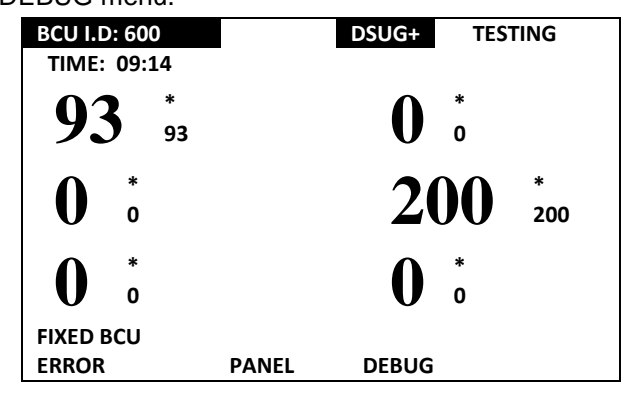

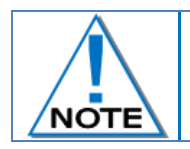

**Refer to the BCU Debug document – UTM-00301 for detailed debugging information.**

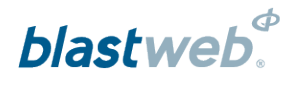

#### **FAULT FINDING**  $\overline{7}$  $7.1.$ **Error Soft Key**

This function will display errors that are present on the system.

## Display Main Menu

 $\bullet$ Press **ERROR** soft key to select Error Menu.

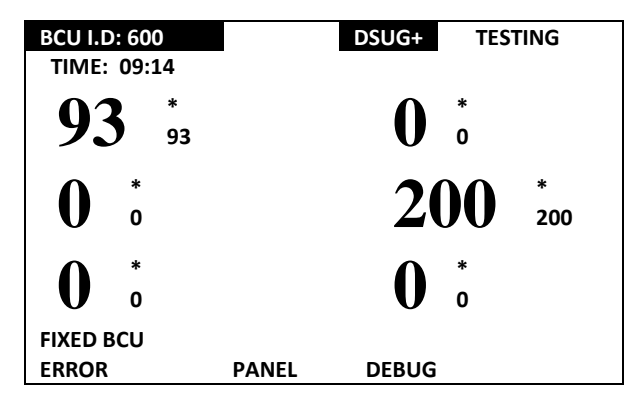

Detected Error Display per Channel

- Errors detected will be visible per channel.  $\bullet$
- NO ERROR will be displayed when no errors are found.  $\bullet$
- Errors related to specific channels will be displayed.  $\bullet$

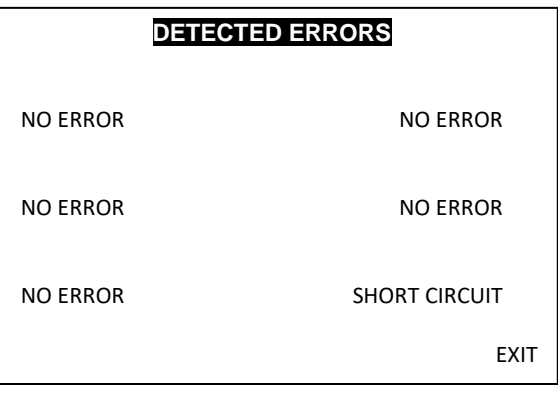

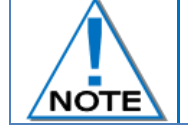

## **When an error occurs, the ERROR LED will illuminate with the exception of the Battery Low Error. BCU Error Codes.**

- Error code and description will be displayed.
- The following error messages may be displayed:
	- o Key Read Error.
	- o High leakage.
	- o Short circuit.
	- o Det internal.
	- o High current.
	- o Incorrect End Plug.
	- o Harness Break.
	- o Untagged Det.

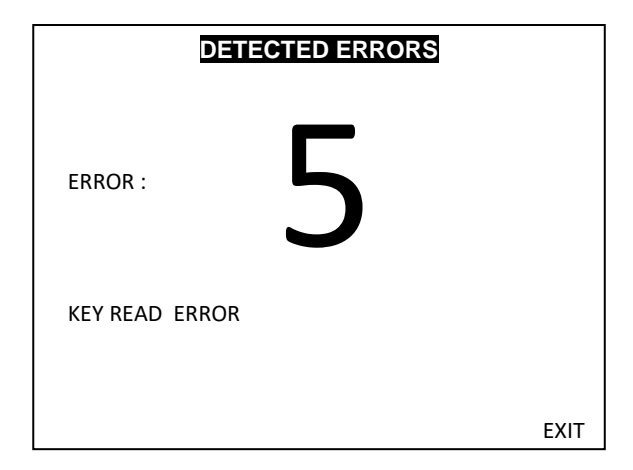

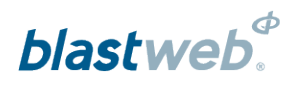

#### $7.2.$ **BCU Error Codes**

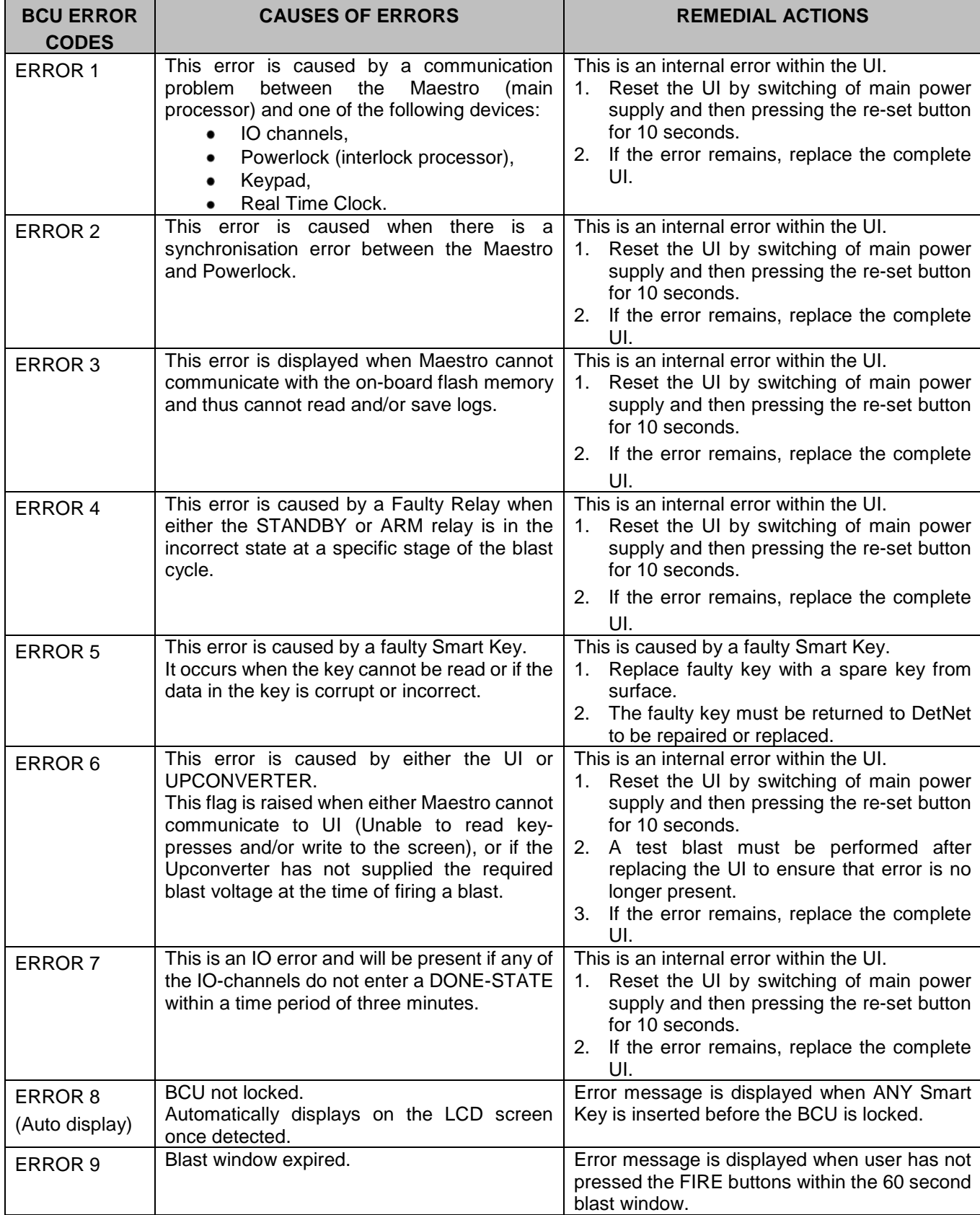

### $7.3.$ **BCU Error Display Per Channel**

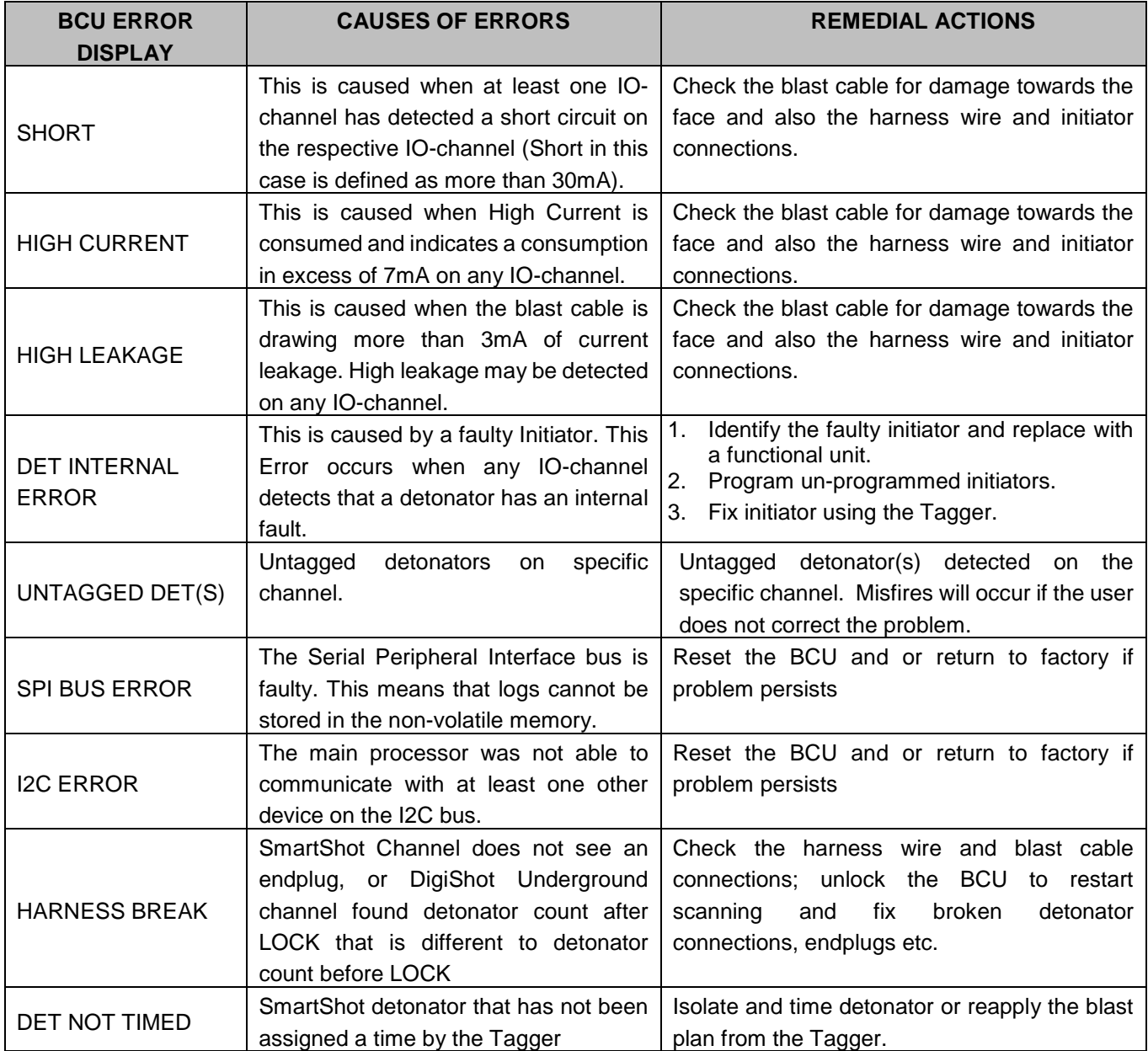

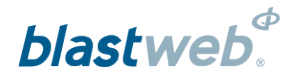

#### **BLASTING** 8

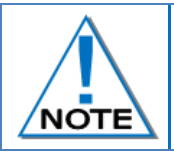

**Grace time is standardised to 2 minutes minimum, regardless of the key used on the FIXED or PORTABLE BCUs. Users may order keys with longer grace times (Typically the ORANGE key as it does not include FIRE buttons), but not less than 2 minutes.**

If all channels were not locked and templates assigned at the time of inserting a Smart Key, the following screen will be displayed to notify user that some channels have not been locked or timed.

- Pressing **ENTER** will lock all untimed channels  $\bullet$ with a zero-det-count and will not blast them.
- The **Smart Key** will have to be removed in order to rectify the problem.
- If the channels displayed were locked and times  $\bullet$ were not assigned, the user will now have the opportunity to assign templates.

In the event of a short-circuit, low blast voltage or high blast current, the BCU will flag an error screen that the user has to acknowledge before continuing the blast, or the key should be removed to rectify the error before attempting to blast again.

Depending on the Blast Policy (see UTM-301 for  $\bullet$ setting the blast policy) the user will either be allowed to acknowledge the errors and continue blasting, or be required to remove the Smart Key and fix the problem before being able to blast.

THE FOLLOWING CHANNELS ARE NOT TIMED:

CHANNEL 2 CHANNEL 3 CHANNEL 4 CHANNEL 5

PRESS ENTER TO DISABLE NO-TIME CHANNELS (WILL NOT BLAST) OR REMOVE KEY TO CONTINUE.

## ERROR

IO-CHANNEL ERROR

CHANNEL NUMBERS WITH ERRORS: DISABLED : 1 LOW VOLTAGE : 2,3 HIGH CURRENT : 4,6

PRESS ENTER TO CONTINUE

## ERROR

BLASTING POLICY DOES NOT ALLOW DISABLED CHANNELS ON BCU!

USER SHOULD CORRECT ERROR ON DISABLED CHANNELS OR CHANGE POLICY SETTINGS ACCORDINGLY!

CHANNEL NUMBERS WITH ERRORS: DISABLED : 1 LOW VOLTAGE : 2.3 HIGH CURRENT : 4,6

## REMOVE SMARTKEY TO CONTINUE.

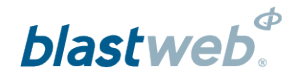

#### $8.1.$ **Local blast**

A Local blast can be initiated by either a Red or Orange Smart Key as detailed below:

#### Using the RED Smart Key:  $8.1.1.$

- When the **RED** Smart Key is inserted after BCU Channels have been locked, the user is prompted to enter a PIN and on acceptance the countdown starts and activates the SIREN and STROBE.
- LCD displays a status of AWAITING GRACE PERIOD.  $\bullet$
- Once the Grace Period is complete, the BCU goes into a Programming window.
- LCD displays a status of LOCAL BLAST.  $\bullet$
- BCU sends ARM command to all channels.  $\bullet$
- BCU waits 30 seconds for all detonators to charge after which BCU displays FIRE buttons and requires the  $\bullet$ user to press both FIRE Soft Keys simultaneously within the 60 second blast window.
- If FIRE buttons are not pressed within the blast window, the BCU will go into an error state and will turn off  $\bullet$ high voltage.
- After the blast the BCU will return to test mode and create a blast report on the Surface Blast Controller.  $\bullet$

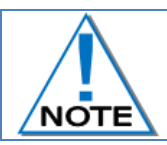

**The blast key should not be removed after the blast before the message the "Blast Report was reset" is displayed in the event log.**

## 8.1.2. Using the ORANGE Smart Key:

- When the **ORANGE** Smart Key is inserted after BCU Channels have been locked, the user is prompted to enter a PIN.
- The Orange Smart Key will initiate Local Blast sequence on acceptance of PIN.
- LCD displays a status of ORANGE KEY TIMED BLAST.
- LCD backlight will start flashing and siren tone will sound as blasting tone to draw attention that automatic firing capability has been initiated. (The flashing screen can be stopped by pressing ENTER)
- After the grace period, the Orange Smart Key will cause the BCU to Program, Arm and Fire without any further user input.
- After the blast, the BCU will return to test mode and create a blast report that is made available on the Surface Blast Controller.

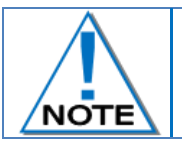

**The blast key should not be removed after the blast before the message the "Blast Report was reset" is displayed in the event log.**

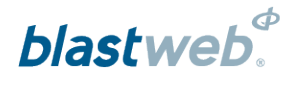

#### $8.2.$ **Centralised Blasting**

- Insert a **YELLOW** Smart Key on completion of locking channels.  $\bullet$
- The BCU will start counting down the specified grace window and activate the SIREN and STROBE.
- During the grace window the user must exit to a safe point; during this period the BCU does not accept  $\bullet$ commands from surface to blast. Once the grace window has expired the BCU allows remote blasting.
- When the grace period expires, the BCU will display READY TO ARM.  $\bullet$
- When the ARM command from Surface Blast Controller is received by the BCU, the channels will be  $\bullet$ programmed and indicate READY TO BLAST.
- LCD displays a status of CENTRALISED BLAST.  $\bullet$
- The BLAST command will be issued from the Surface Blast Controller.  $\bullet$
- BCU status will change to BLASTING.
- After the blast the BCU will return to test mode and create a blast report on the Surface Blast Controller.

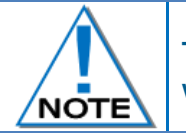

**The blast key should not be removed after the blast before the message the "Blast Report was reset" is displayed in the event log.**

#### $8.3.$ **Surface Lock Override**

Should the DigiShot Underground™ BCU be locked (restricted from arming / blasting) from the Surface Blast Controller, the **BCU LOCKED FROM SURFACE** screen will be displayed when user inserts a Red or Orange SmartKey. Yellow Smartkeys will be allowed to be inserted – after BCU was locked for Blasting by performing the LOCK routine – either before or after the BCU was locked from Surface.

**BCU LOCKED FROM SURFACE**

**BCU LOCKED FROM SURFACE CENTRAL BLAST CONTROLLER!**

**REMOVE KEY, WAIT FOR UNLOCK FROM SURFACE, WAIT FOR BCU TO COMPLETE SCANS AND THEN REINSERT KEY TO CONT. BLAST!**

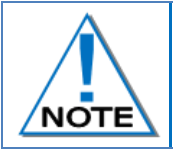

**Only in the event that communication between BCU and Surface Controller cannot be reestablished and the BCU absolutely has to be blasted locally, refer to the BCU Debug document (UTM-00301) for detailed information to override the surface lock.**

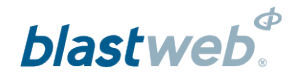

#### **RISKS** 9

- Ensure that the armoured cables are properly earthed.  $\bullet$
- Connect the supply voltage correctly.  $\bullet$
- Ensure all Strobes and Sirens on the BCU, which form part of the blast warning system, are in working  $\bullet$ condition.
- Ensure all LED's are in working condition.  $\bullet$
- Ensure the Backup Battery is kept in good condition and is regularly maintained. Regular testing is  $\bullet$ performed by switching the mains OFF for 20 minutes and observing whether the battery stores sufficient charge to power the system. Should it fail, replace the battery.
- Ensure all error codes are attended to before leaving the BCU. $\bullet$